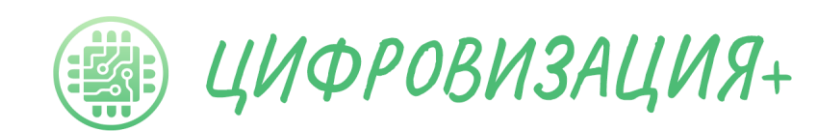

ООО Цифровизация Плюс

# Инструкция к программе

**«Ассистент»**

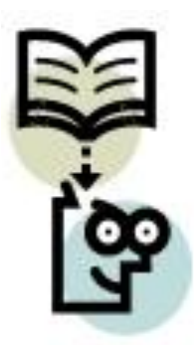

Версия 2.80 от 02.04.2024

[www.zifra-plus.ru](http://www.zifra-plus.ru/)

Редакция №1 инструкции

Санкт-Петербург 2024

# Содержание

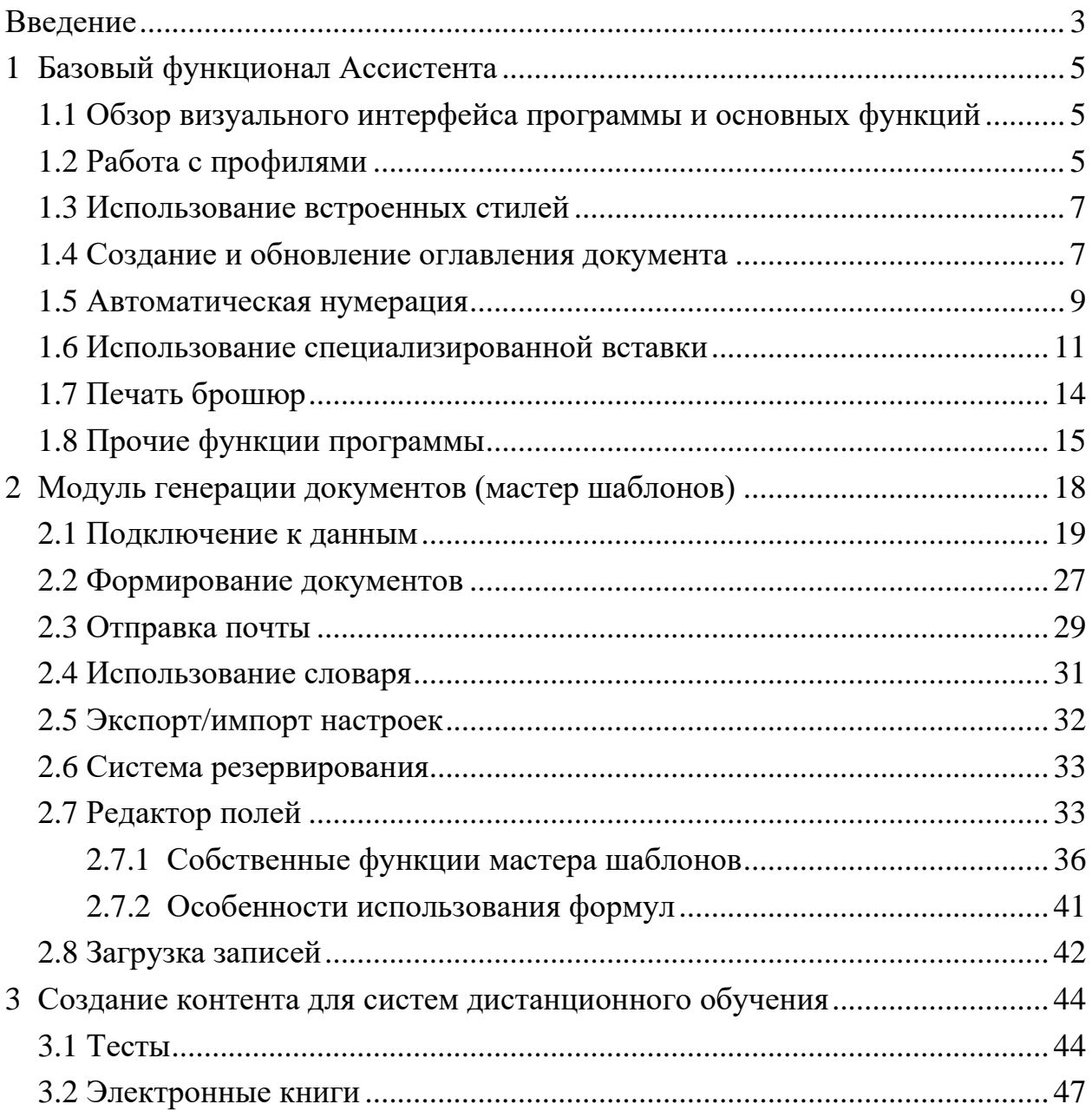

#### Введение

<span id="page-2-0"></span>Ассистент - это основной продукт компании ООО Цифровизация Плюс. который апробирован в различных организациях, в том числе в КФУ (Казанский федеральный университет), ОмГУПСе (Омский государственный университет путей сообщения), Академии Йоги (г. Москва), СИБИТе (Сибирский институт бизнеса и информационных технологий), а также в ряде других вузов, колледжей и школ нашей страны и ближнего зарубежья.

Ассистент представляет собой надстройку для Microsoft Office Word  $(pnc. 1)$ .

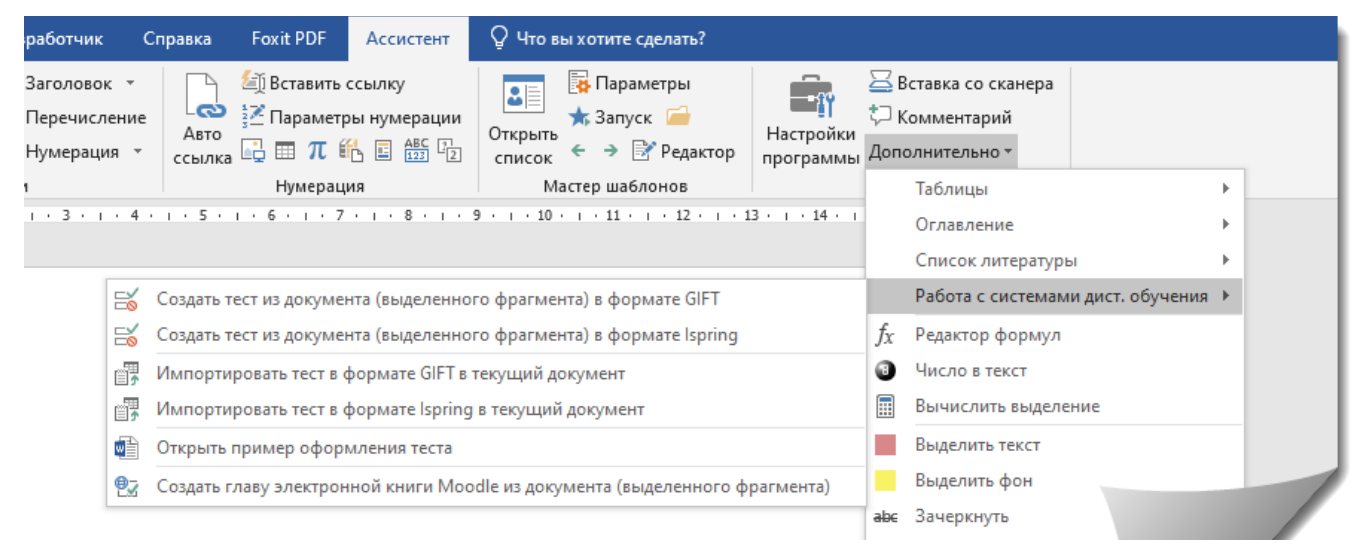

<span id="page-2-1"></span>Рисунок 1 – Внешний вид надстройки Ассистент

Ассистент представляет собой универсальную программу-конструктор, состоящую из множества модулей, в том числе имеющая в своем составе модуль с названием Мастер шаблонов, используемый в различных организациях, в основном образовательных для автоматизации формирования документов и работы с системами дистанционного обучения. Так как Ассистент выполнен в формате надстройки для Ms Word, то его функционал сформирован на основе объектной модели Ms Word и использует ее функции. Входными воздействиями являются запросы пользователей, их потребность в определенном функционале, например автоматизации заполнения документов на основе существующих баз данных, а выходные результаты представляют собой, например, автоматизированные документы, собираемые из различных источников данных и

содержащие элементы автоматической нумерации перечисляемых объектов, таких как рисунки, таблицы, формулы, литература и т.д.

Эффективность использования Ассистента можно приближенно описать экспертно полученной зависимостью, изображенной на рис. [2.](#page-3-0)

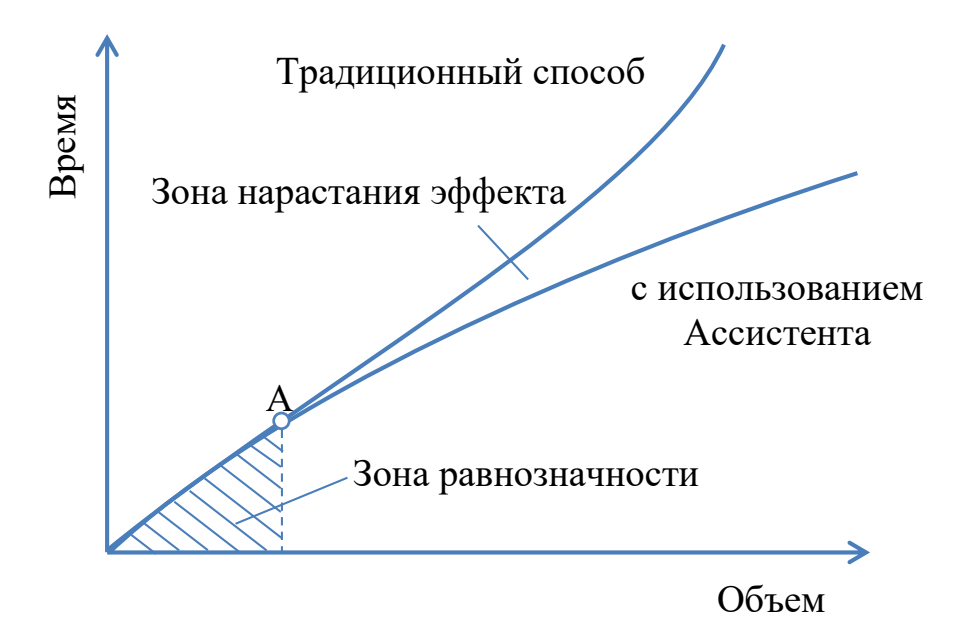

<span id="page-3-0"></span>Рисунок 2 – Экспертная оценка зависимости временных затрат на подготовку документов от их объема

Опыт практического использования Ассистента подтверждает вышеприведенную зависимость и показывает разносторонние возможности его применения программы. Особо следует отметить, значительный эффект от использования Ассистента в сфере образования для подготовки объемных печатных работ, таких как монографии, диссертации, отчеты о научно-исследовательских работах и т.д.

## <span id="page-4-0"></span>1 Базовый функционал Ассистента

# *1.1 Обзор визуального интерфейса программы и основных функций*

<span id="page-4-1"></span>После установки программы на ленте Microsoft Word появляется вкладка «Ассистент» (рис. [3\)](#page-4-3), позволяющая получить доступ к возможностям программы. Также в программе имеется развитая система горячих клавиш, облегчающих использование программы и повышающих скорость работы с ней (во всплывающих подсказках на ленте).

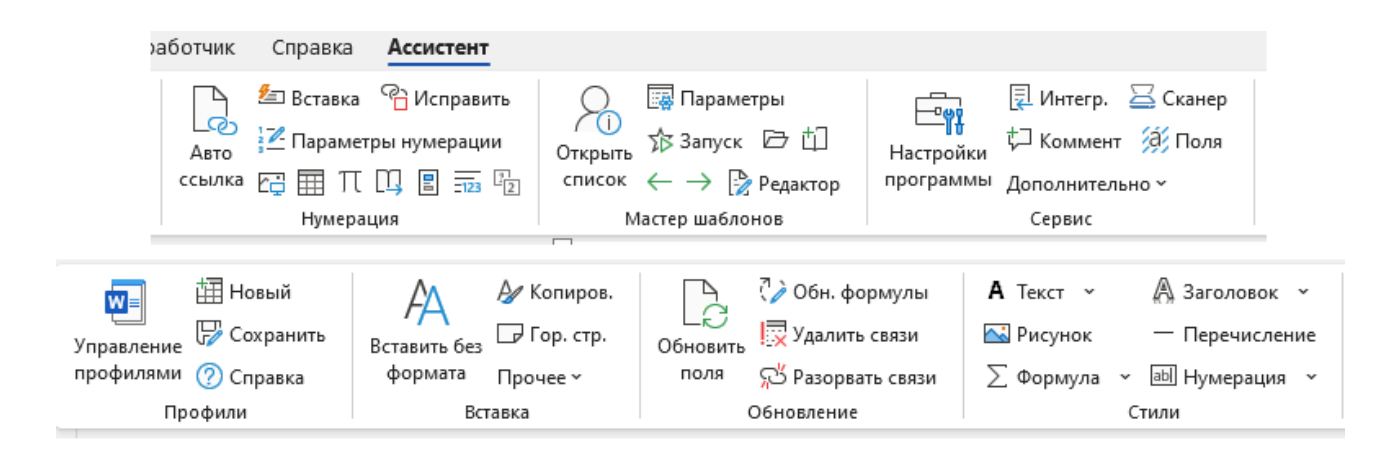

<span id="page-4-3"></span>Рисунок 3 – Вкладка ленты программы «Ассистент»

# *1.2 Работа с профилями*

<span id="page-4-2"></span>По умолчанию в модуле установлено несколько базовых профилей (рис. [4\)](#page-5-0). Стандартный профиль является не удаляемым и используется в случае отсутствия в списке прочих профилей, остальные профили могут быть изменены и удалены пользователем, хотя это не рекомендуется. Если необходимо изменить базовый профиль, лучше сделать его копию под другим именем, которую и использовать в дальнейшем. Для восстановления базовых профилей следует заново установить программу.

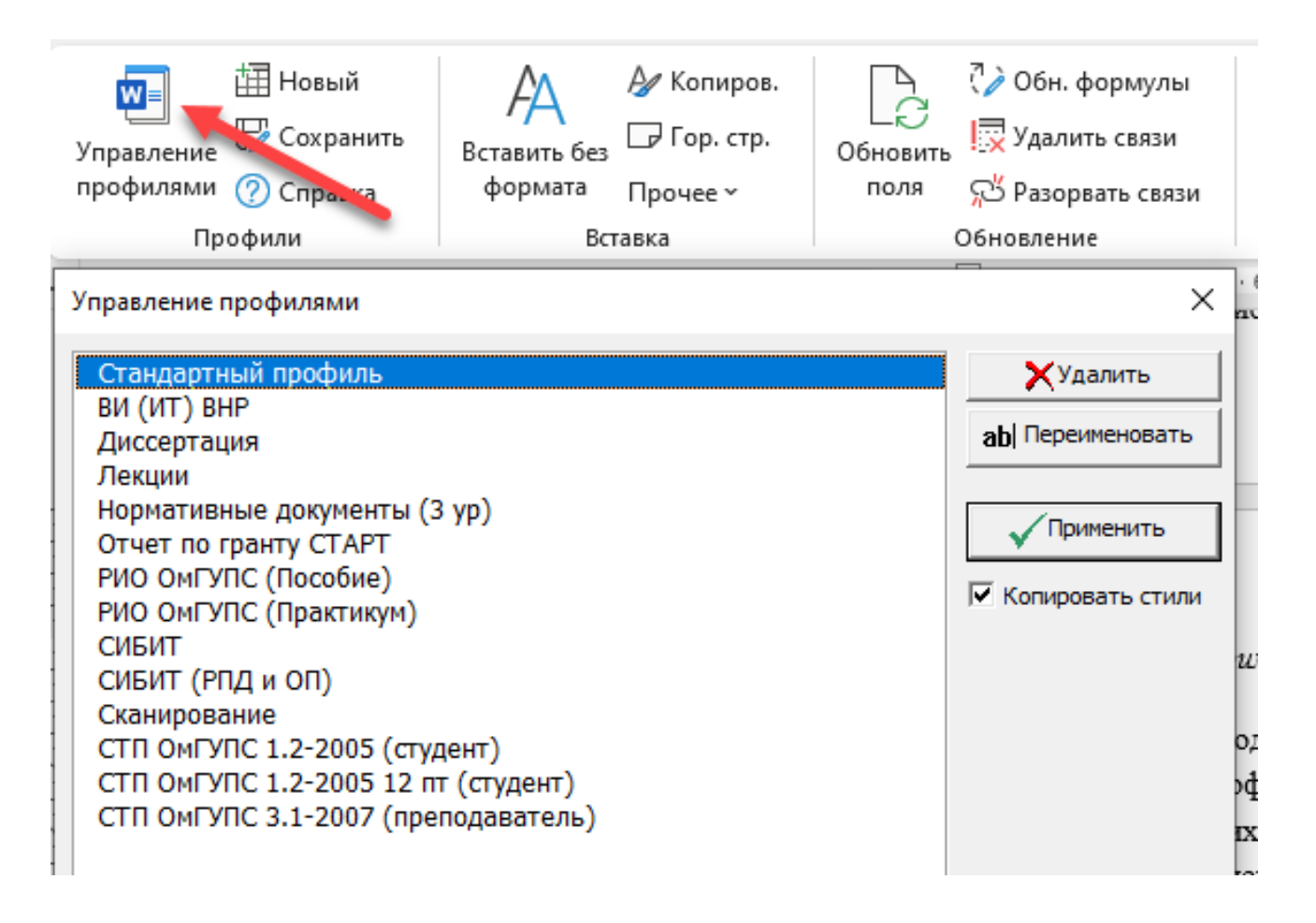

<span id="page-5-0"></span>Рисунок 4 – Базовые профили модуля «Ассистент»

Под профилем понимается совокупность настроек стилей абзацев, размеров полей, высоты и типа шрифта и т.д., объединенная под одним названием. Например, стиль «СТП ОмГУПС 1.2-2005 (студент)» содержит в себе настройки отвечающие требованиям, предъявляемым к текстовым документам, данным стандартом. Таким образом, при выполнении любой текстовой работы студенты должны использовать именно этот профиль.

Пункт «Управление профилями» предназначен для применения, удаления и переименования профилей. Стандартный профиль не может быть удален или переименован.

Для применения выбранного профиля просто два раза щелкните на его имени в окне (рис. [4\)](#page-5-0). Для добавления нового профиля в список используется пункт ленты «Новый», после нажатия необходимо подтвердить создание и ввести имя нового профиля. Для сохранения изменений в профиле, связанном с текущим документом используйте пункт ленты «Сохранить».

#### *1.3 Использование встроенных стилей*

<span id="page-6-0"></span>«Ассистент» содержит множество встроенных стилей, необходимых при создании любого текстового документа. Стиль в «Ассистенте» - стиль в полном понимании Microsoft Word, он может быть экспортирован или импортирован через стандартные инструменты Microsoft Word, либо откорректирован через стандартный пункт ленты «Изменить стили».

Настоятельно рекомендуется выполнять в соответствующем стиле любую часть текстового документа, т.к. такой подход позволит в дальнейшем упростить изменения форматирования. Стили доступны в группе «Стили» (рис. [5\)](#page-6-2).

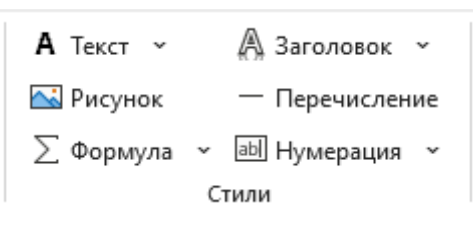

<span id="page-6-2"></span>Рисунок 5 – Стили «Ассистента»

Например, если вводится простой текст, то используется стиль текст. Если вводится формула, то стиль – формула. Для создания списков используются стили перечислений. Причем особенностью данного стиля является наличие маркеров табуляции для выравнивания формулы по центру строки и номера по правому краю (рис. [6\)](#page-6-3).

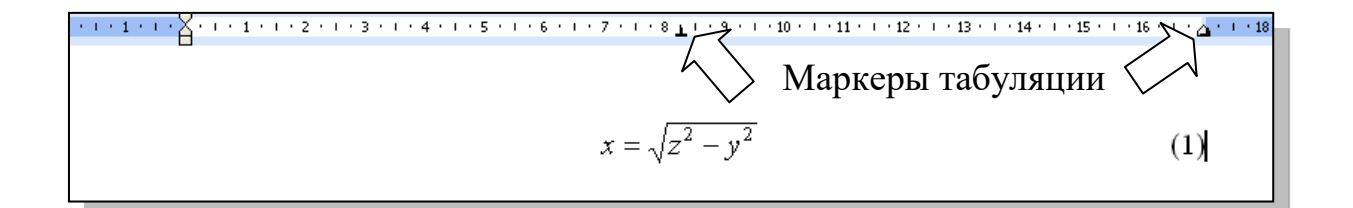

<span id="page-6-3"></span>Рисунок 6 – Использование стиля «Формула»

#### *1.4 Создание и обновление оглавления документа*

<span id="page-6-1"></span>Оглавление документа формируется на основе стилей заголовков (рис. [5\)](#page-6-2). По умолчанию доступны четыре стиля заголовка, для разных уровней

оглавления. Оглавление данной методички было сформировано на основе стилей заголовков с помощью «Ассистента».

Порядок формирования автоматического оглавления:

а) Наберите текст заголовка раздела, пункта или подпункта.

б) Выберите стиль соответствующий введенному заголовку:

– раздел, Заголовок 1;

– подраздел, Заголовок 2;

– пункт, Заголовок 3;

– введение, содержание, заключение, список использованных источников и т.д., Заголовок без номера.

в) Введите все заголовки в документе.

г) Выберите в разделе «Сервис» пункт «Дополнительно» – «Оглавление» – «Вставить/обновить оглавление» (рис. [7\)](#page-7-0) и укажите количество уровней оглавления. Уровни оглавления – это количество ступеней детализации документа. В нашем примере три уровня оглавления: раздел, подраздел и пункт. В данной методичке два уровня: раздел и подраздел. Максимальное количество уровней – пять, но рекомендуется использовать не больше трех, для упрощения понимания документа. Стили четвертого и пятого уровней не заложены в меню стилей, но доступны через стандартные инструменты Microsoft Word.

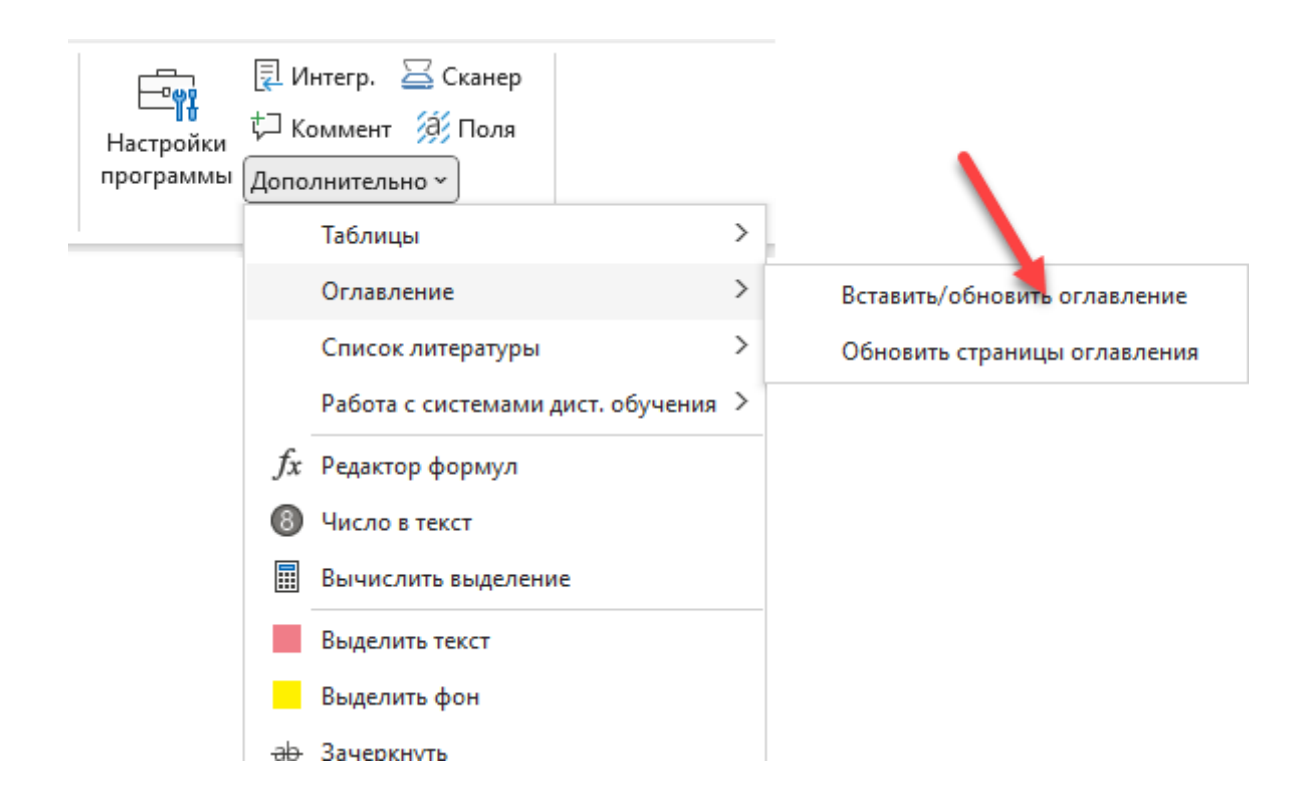

<span id="page-7-0"></span>Рисунок 7 – Вставка/обновление оглавления через панель инструментов

## *1.5 Автоматическая нумерация*

<span id="page-8-0"></span>Одной из основных причин разработки данного модуля, явилась удовлетворение потребности в автоматической нумерации перечисляемых объектов, таких как рисунки, таблицы, формулы и т.д.

Особенно актуальна эта проблема для объемных текстовых документов, таких как диссертации, монографии, учебники, потому что в них как раз и присутствует большое количество подобных объектов. «Ассистент» позволяет создавать шесть типов автоматической нумерации: рисунки, таблицы, формулы, литература, приложения и пункты**.** Все они перечислены в группе «Нумерация» программы (рис. [8\)](#page-8-1).

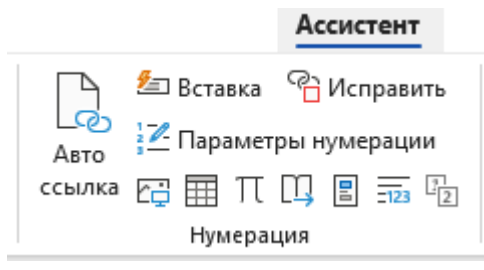

Рисунок 8 – Меню для вставки автоматической нумерации

<span id="page-8-1"></span>Преимущество использования автоматической нумерации состоит в том, что при добавлении нового объекта в любую часть документа вся нумерация, следующая ниже по тексту после вставленного объекта (в том числе ссылки), изменяется. Таким образом, пользователь избавляется от рутинной работы по перенумерации объектов и ссылок на них. Обновление производится с помощью кнопки «F10» или кнопки «Обновить поля» (рис. [9\)](#page-8-2).

<span id="page-8-2"></span>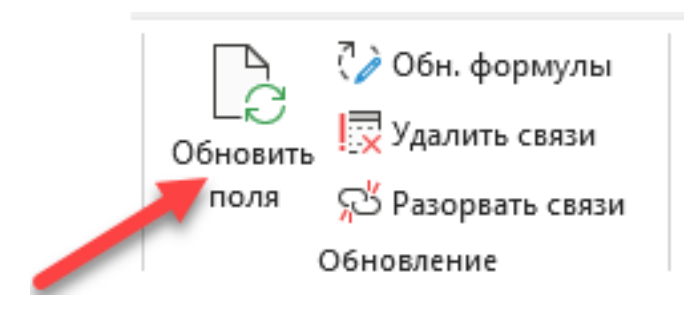

Рисунок 9 – Обновление нумерации в документе

Для создания ссылок на автоматическую нумерацию используются первые две функции в группе «Нумерация» (рис. [8\)](#page-8-1):

**Авто ссылка**. Данная функция добавляет ссылку на следующий ниже по тексту после курсора объект, с учетом его типа, т.е. например если слева от курсора написано слово «рисунок» или «рисунок», то будет вставлена связь на следующий после курсора рисунок, если будет написано «таблица», то соответственно будет создана связь со следующей таблицей.

**Вставка ссылки**. Данная функция предназначена для вставки ссылки на любой перечисляемый объект независимо от его положения в тексте (рис. [10\)](#page-9-0).

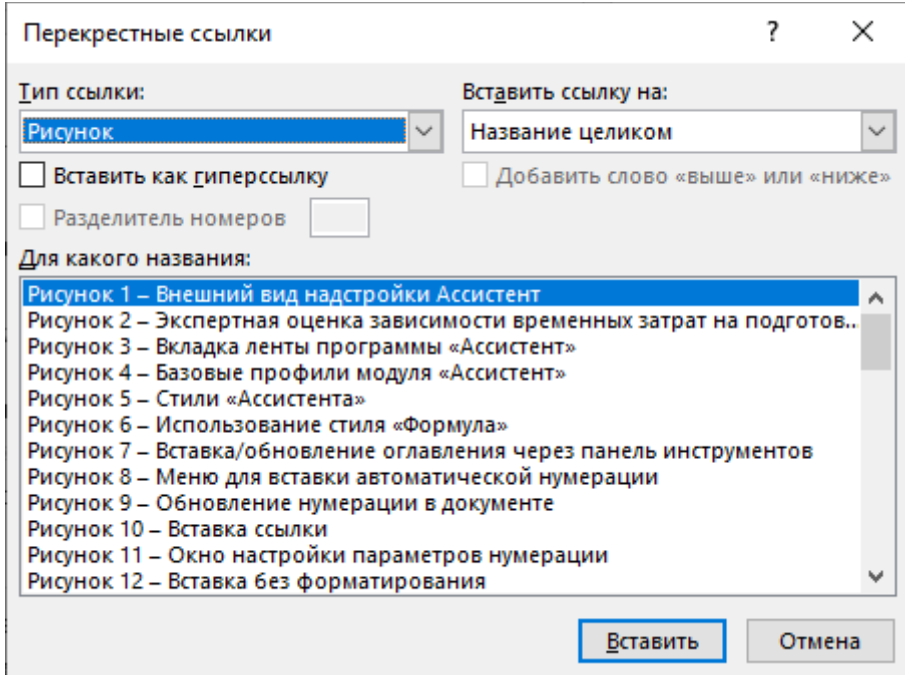

<span id="page-9-0"></span>Рисунок 10 – Вставка ссылки

Номер для ссылки выбирается либо в списке двойным щелчком левой кнопки мыши и затем нажимается кнопка «Вставить». Программы пытается автоматически определить тип поля на основе введенного текста слева от курсора. В основном рекомендуется использовать первую функцию с помощью горячей клавиши «Alt+Q», что повышает производительность работы.

**Не забывайте**, что необходимо не только добавлять автоматическую нумерацию, но и делать ссылки на нее с помощью программы «Ассистент», только в этом случае вы полностью избавитесь от рутинной работы в процессе формирования текстового документа.

С помощью «Ассистента» можно создавать нумерацию двух видов: простую и сложную. Простая – это сквозная нумерация через весь документ. Сложная – нумерация по разделам. Параметры нумерации настраиваются через пункт «Параметры нумерации» группы «Нумерация» (рис. [8\)](#page-8-1), в окне, показанном на рис. [11.](#page-10-1)

**Преобразование в сложную нумерацию выполняйте** только после окончательной правки документа, т.к. «Ассистент» не позволяет создавать ссылки на элементы сложной нумерации. Выход из ситуации - преобразование из простой в сложную нумерацию и обратно.

Формат – выражение, добавляемое при вставке номера, где вместо символа № добавляется конкретный номер объекта. Также при вставке нумерации может автоматически назначаться определенный стиль.

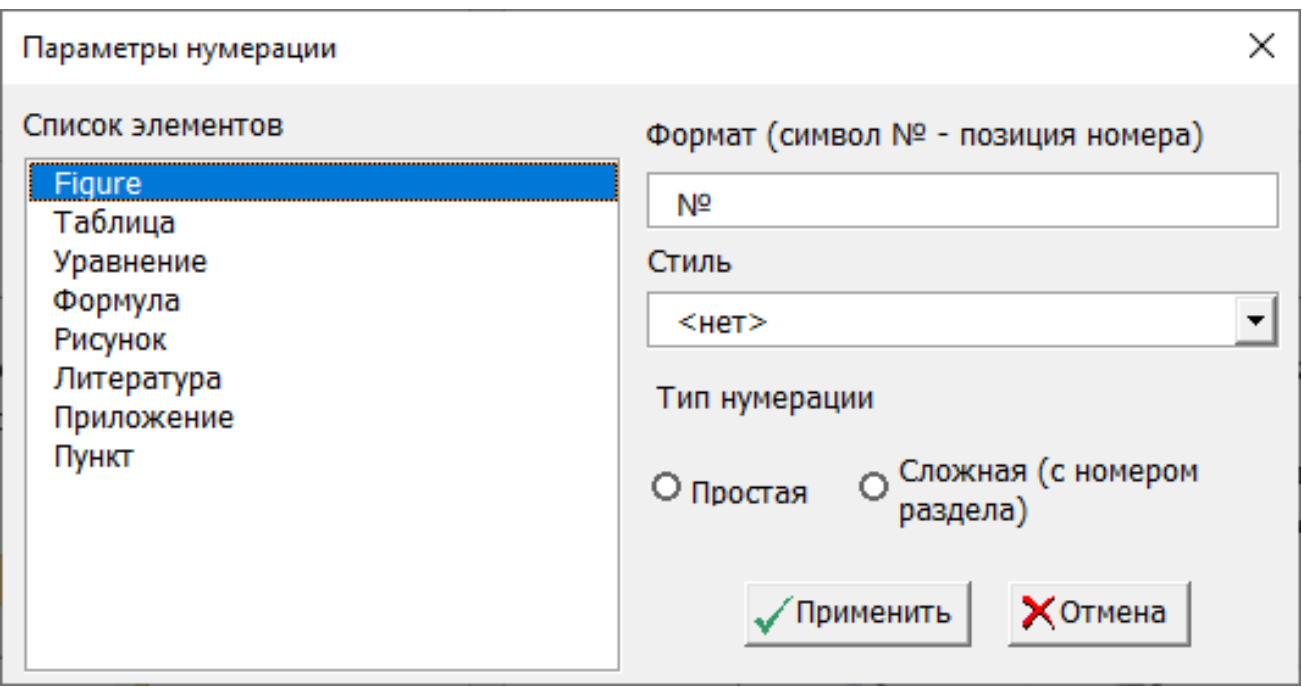

<span id="page-10-1"></span>Рисунок 11 – Окно настройки параметров нумерации

## *1.6 Использование специализированной вставки*

<span id="page-10-0"></span>Функции данной группы могут быть полезны при формировании документа из нескольких источников, где используется различное форматирование текста, которое не учитывается при вставке с помощью данных функций. Особенности:

Функция «Вставка без форматирования» предназначена для вставки текста из буфера обмена. Функция является настраиваемой и позволяет, при необходимости, избавиться от всех атрибутов форматирования включая и наклон, жирность и подчеркивание.

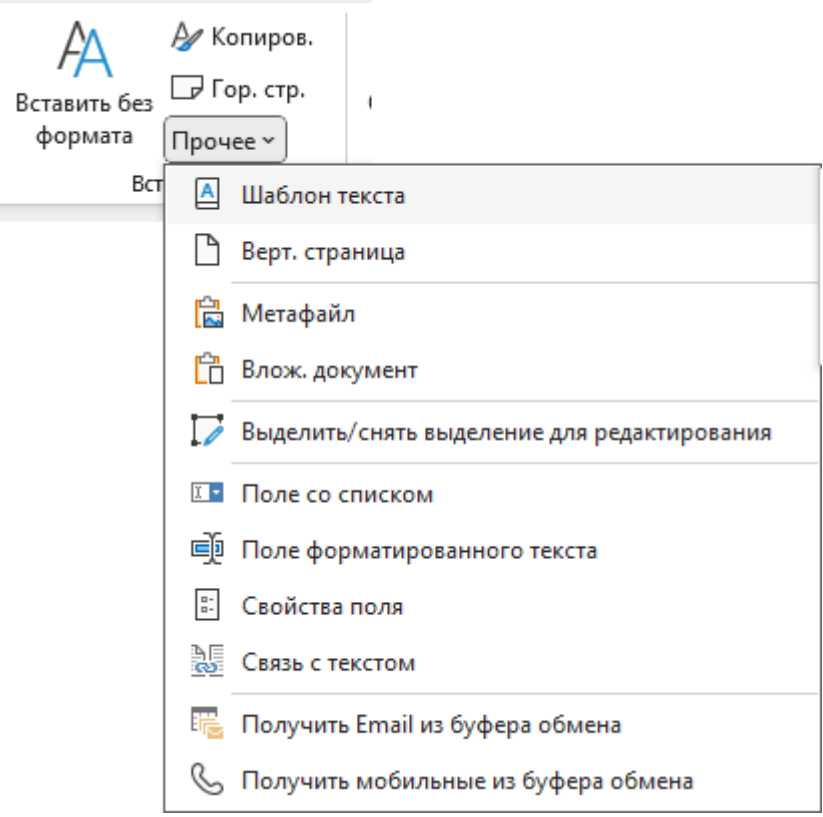

Рисунок 12 – Команды группы Вставка

Настройки параметров вставки производятся через пункт «Настройки программы» в группе «Сервис» (рис. [13\)](#page-11-0).

<span id="page-11-0"></span>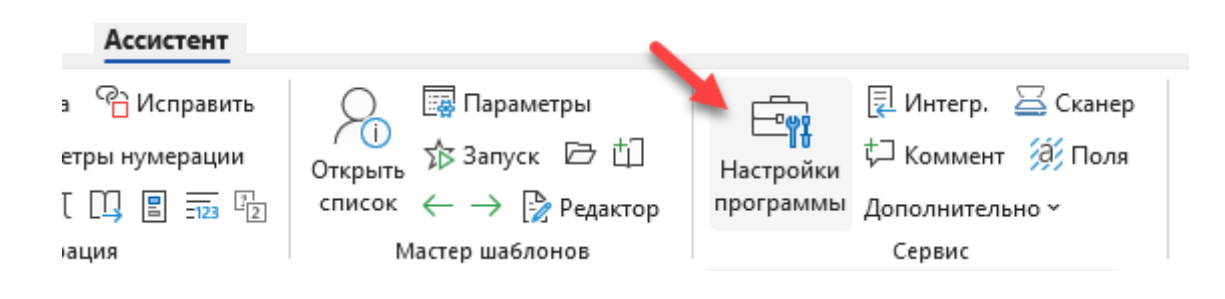

Рисунок 13 – Открытие параметров вставки

После открытия появляется окно, показанное на рис. [14,](#page-12-0) где необходимо настроить параметры вставки. Если опции отключены, то вставляется простой текст, без форматирования.

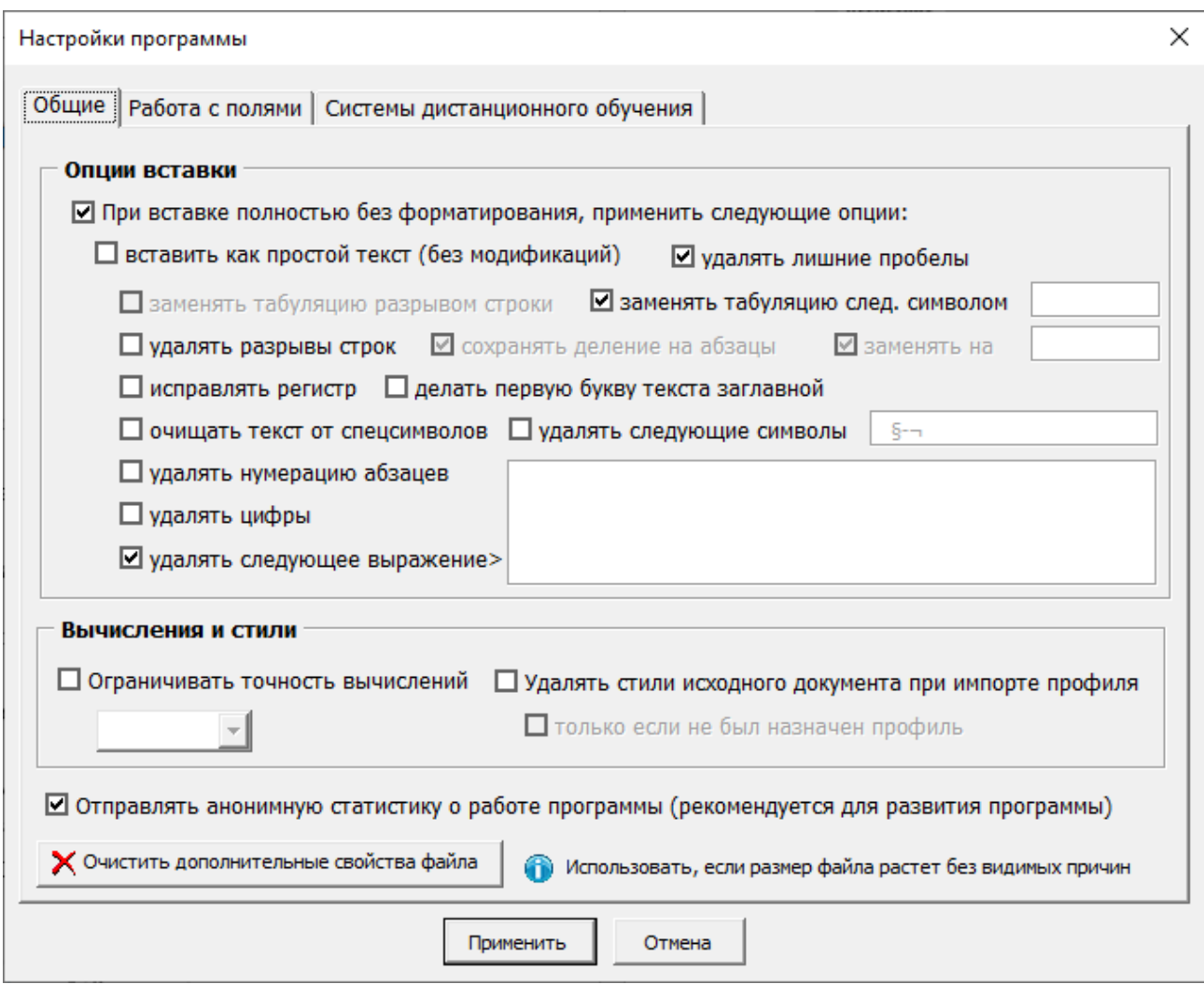

<span id="page-12-0"></span>Рисунок 14 – Параметры вставки

Функция «Копиров.» позволяет скопировать выделенный текст без форматирования (горячая клавиша Ctrl+Shift+C).

Функции «Гор. страница» и «Верт. страница» позволяют добавить в позицию курсора страницы соответствующей ориентации со встроенной нумерацией.

Вставка в формате метафайла позволяет добавить только графический образ объекта сохраненного в буфере обмена, вместо копирования объекта целиком. Это позволяет уменьшить размер файла документа.

Вставка в формате вложенного документа позволяет вставить скопированный фрагмент документа Microsoft Word с возможностью его масштабирования, что актуально, например для графических объектов имеющих надписи (например, схемы).

Функция «Шаблон текста» позволяет добавить заранее подготовленный шаблон текста в позицию курсора, например титульный лист или рамки с основной надписью.

Функция «Выделить/снять выделение для редактирования» позволяет указать области текста, доступные для редактирования (горячая клавиша Ctrl+Alt+E).

Группа функций «Поле со списком», «Поле форматированного текста», «Свойства поля» позволяют вставлять соответствующие элементы управления в документ и изменять их свойства.

Функция «Связь с текстом» позволяет создать связь с любым скопированным в буфер обмена фрагментом текущего документа, таким образом, что при изменении исходного текста меняется и связь после обновления.

Функции «Получить Email из буфера обмена» и «Получить мобильные из буфера обмена» позволяют получать, соответственно, адреса электронной почты или номера мобильных телефонов (для российского адресного пространства) из текста, скопированного в буфер обмена.

#### *1.7 Печать брошюр*

<span id="page-13-0"></span>«Ассистент» позволяет распечатывать любой документ в виде брошюры на любом принтере, даже не имеющем функции двухсторонней печати.

Горячая клавиша для вызова печати брошюр – «Alt+Shift+P» (либо группа «Сервис» – «Дополнительно» – «Печать брошюр»), рис. . Перед печатью активный документ должен быть сохранен. Сначала печатается первый разворот, затем второй.

Галочка «Использовать настройки принтера» применяется при печати документа с разной ориентацией листов. При этом в настройках принтера должна быть указана печать двух страниц на одном листе. В общем случае не рекомендуется печать с помощью «Ассистента» документов имеющих различную ориентацию листов, т.к. не все принтеры поддерживают автоматический поворот страницы. Можно распечатывать несколько копий брошюры одновременно.

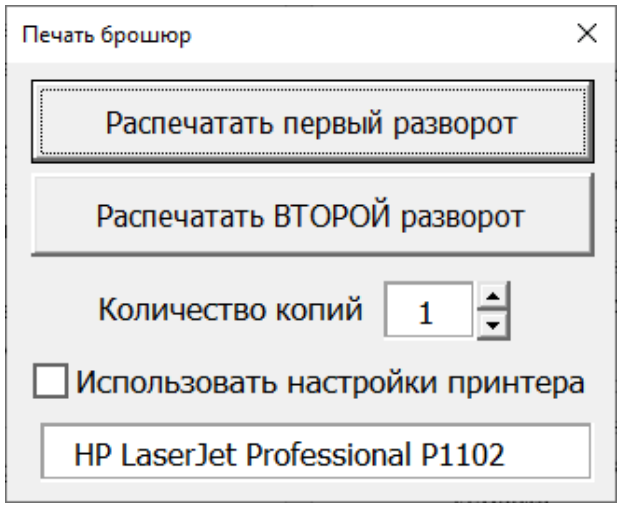

Рисунок 15 – Окно печати брошюр

# *1.8 Прочие функции программы*

<span id="page-14-0"></span>К прочим функция программы относятся функции собранные в группах «Обновление» и «Сервис».

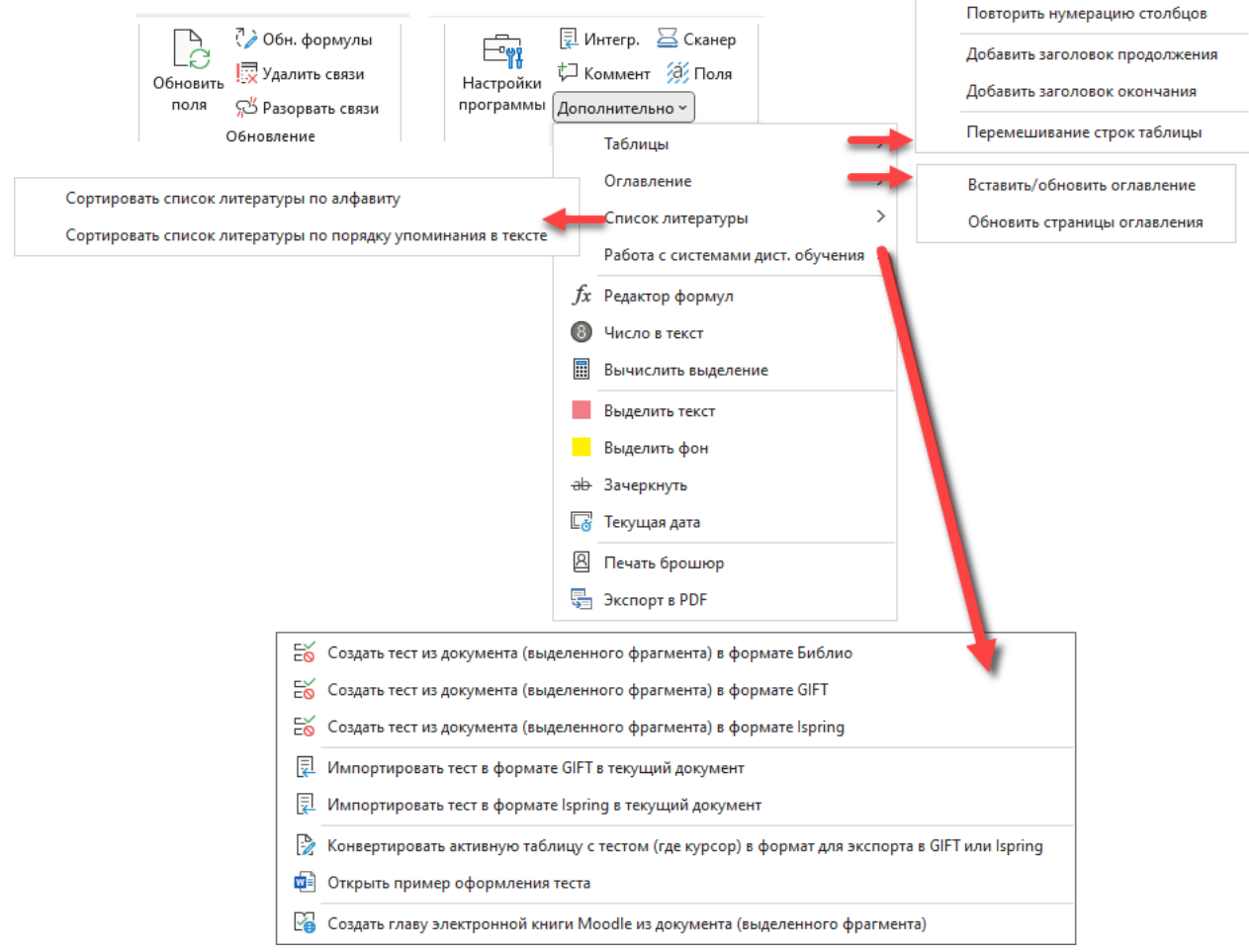

Рисунок 16 – Прочие функции программы

Группа «Обновление»:

а) Функция «Обновить формулы» служит для обновления всех формул в документе в соответствии с текущими настройками редактора формул. Это бывает полезно при исполнении требований нормоконтроля к формулам, чтобы вручную не менять каждую формулу, можно обновить все за один раз.

б) Функция «Удалить внешние связи» служит для преобразования внешних связей, для удаления сообщения об их обновлении при открытии документа.

в) Функция «Разорвать все связи» служит для удаления автоматизации в документе, например с целью передачи документа в издательство, где наличие полей в документе может помешать его публикации. Обратное преобразование не предусмотрено, поэтому перед его выполнением сделайте копию документа.

Группа «Сервис»:

а) «Интегр.» – интеграция Ассистента в активный документ, для использования без установки вместе с исходным текстовым документом (рис. [17\)](#page-15-0).

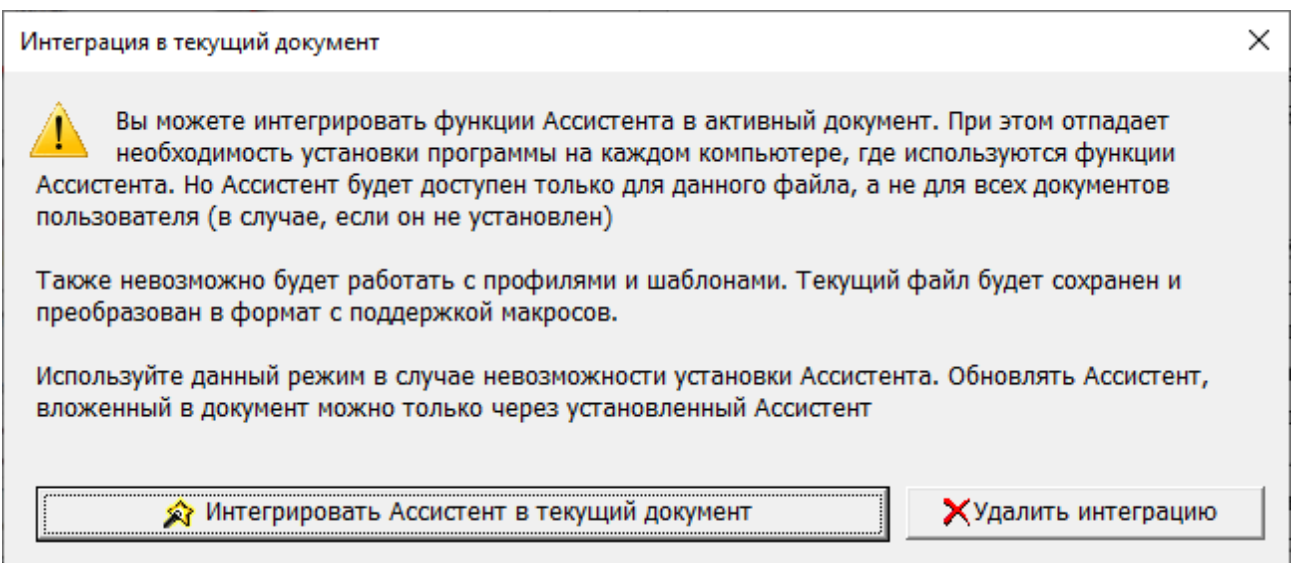

<span id="page-15-0"></span>Рисунок 17 – Интеграция Ассистента в текущий документ

б) «Коммент» - добавление комментария к выделеному тексту, горячая клавиша Alt+Z

- в) «Сканер» сканирование в текущий документ.
- г) «Поля» показать/скрыть подсветку текущих полей.

Группа «Сервис» пункт «Дополнительно»:

а) Меню «Таблицы» служит для работы с таблицами, для создания автоматического повтора заголовка таблицы, нумерации таблицы, а также для случайного распределения строк таблицы, что может потребоваться, например при создании тестов.

б) Меню «Оглавление» служит для вставки/обновления оглавления.

в) Меню «Список литературы» служит для автоматической сортировки списка литературы по алфавиту или порядку упоминания в тексте.

Меню «Работа с системами дист. обучения» - содержит функции по генерации контента (тестов и электронных учебников) для систем дистанционного обучения Moodle и Ispring, описанные далее в разделе 3.

г) «Редактор формул» служит для вызова встроенного в Microsoft Word редактора формул Microsoft Equation, горячая клавиша «Alt+E». Также если редактор формул отключен, то система предлагает его восстановить.

д) «Число в текст» позволяет преобразовать выделенное число в текстовую форму, горячая клавиша «Alt+G».

е) «Вычислить выделение» позволяет провести арифметические действия над выделенным выражением с использованием базовых математических функций (сложение, вычитание, умножение, деление, возведение в степень), горячая клавиша «Alt+Shift+E».

ж) «Выделить текст» - переключатель цвета текста с черного на красный и обратно.

з) «Выделить фон» - переключатель выделения фона с белого на желты цвет и обратно.

и) «Зачеркнуть» - переключатель зачеркивания текста.

к) «Текущая дата» - вставка текущей даты в формате дд.мм.гггг

л) «Печать брошюр» - распечатка текущего документа в виде брошюры за 2 прогона на любом принтере, функция подробно описана в п. 1.7.

м) «Экспорт в PDF» - экспорт текущего документа или группы документов в формат PDF. После нажатия на кнопку появляется окно, показанное на рис. 18.

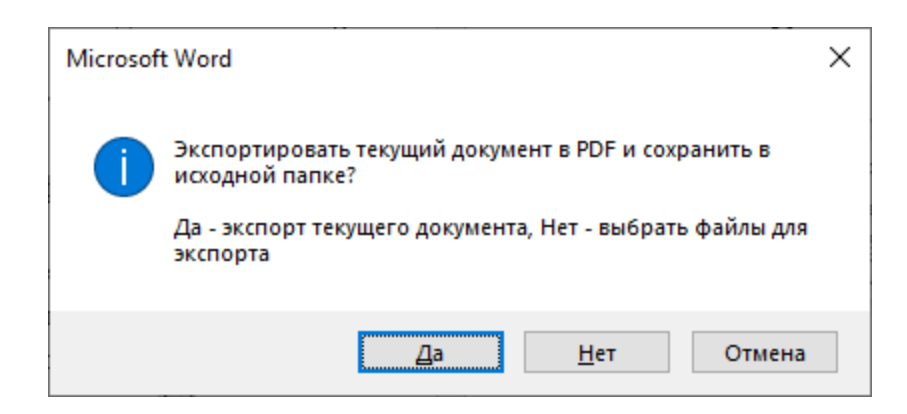

Рисунок 18 – Параметры экспорта в PDF

<span id="page-17-1"></span><span id="page-17-0"></span>2 Модуль генерации документов (мастер шаблонов)

Формирование документов в любых организационных системах является ключевым процессом, обеспечивающим их нормальное функционирование. В Ассистенте разработан модуль под названием «Мастер шаблонов» (далее – модуль), позволяющий формировать документы Word на основе разных источников данных.

Работа с модулем осуществляется через одноименную группу команд на панели инструментов Ассистента (рис. [19\)](#page-17-2).

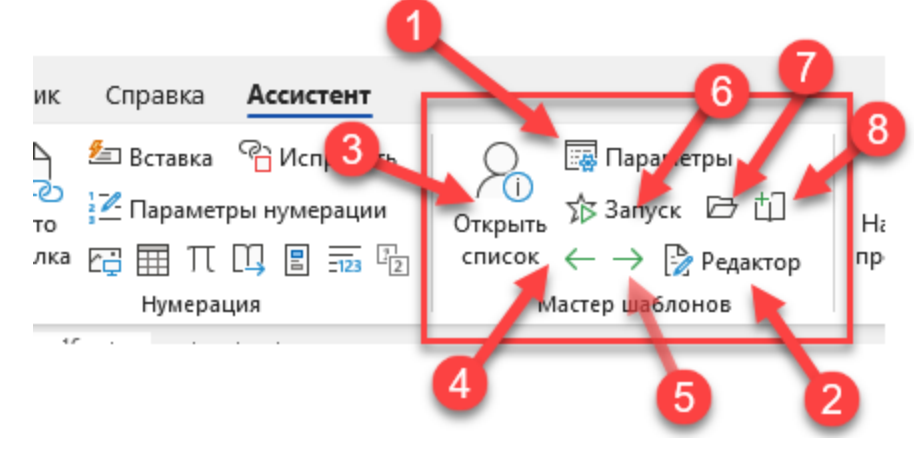

Рисунок 19 – Модуль «Мастер шаблонов»

<span id="page-17-2"></span>Назначение элементов модуля в соответствии с рис. [19:](#page-17-2)

1) Параметры модуля – настройка подключения к данным, режима генерации документов, email рассылок, словаря, экспорта/импорта настроек и системы резервирования документов.

2) Редактор полей служит для добавления/редактирования полей для загрузки данных на основе использования формул.

3) Кнопка «Открыть список» служит для отображения списка записей из базы данных для загрузки в документ.

4) Кнопка «Влево» служит для загрузки предыдущей записи.

5) Кнопка «Вправо» служит для загрузки последующей записи.

6) Кнопка «Запуск» служит для запуска обработки всех записей в источнике данных.

7) Кнопка «Открыть папку с результатами» позволяет открыть папку с выходными результатами (с документами в формате pdf/docx).

8) Кнопка «Открыть резерв документа» позволяет загрузить резервную копию текущего документа из внутреннего хранилища, интегрированного в сам документ.

*2.1 Подключение к данным*

<span id="page-18-0"></span>Настройка подключения осуществляется в окне параметров мастера шаблонов на рис. [20.](#page-18-1)

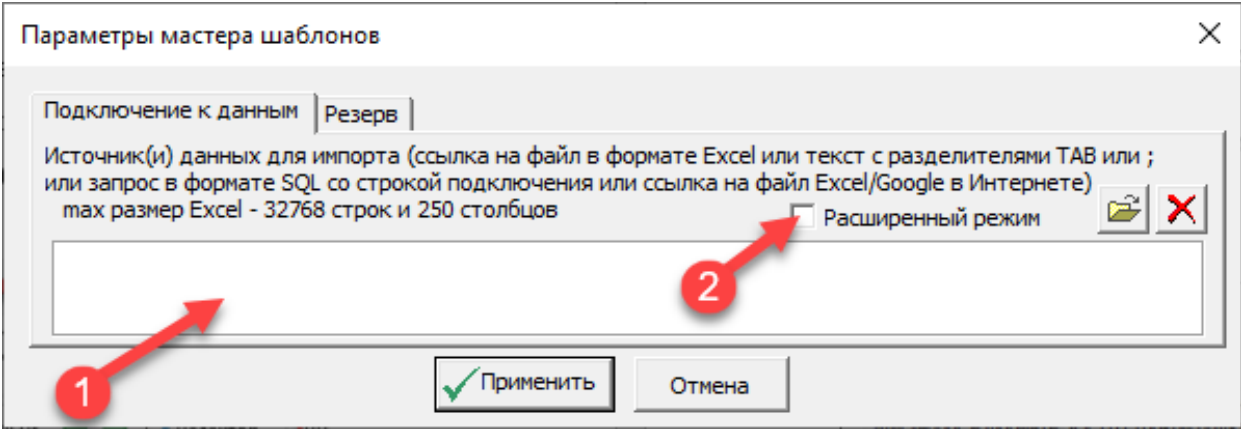

<span id="page-18-1"></span>Рисунок 20 – Окно параметров мастера шаблонов

В поз. 1 на рис. [20](#page-18-1) задается строка подключения к одному из следующих типов базы данных:

- таблицы Excel (файл или веб-запрос);
- веб-запросы к таблицам Google;
- SQL-запросы к любым источникам данных через механизм ODBC. Пример SQL-запроса:

*Provider=Microsoft.ACE.OLEDB.12.0;Data Source=Z:\БАЗА СЛУШАТЕ-ЛЕЙ\БАЗА СЛУШАТЕЛЕЙ.xlsb;Extended Properties="Excel 12.0 Xml;HDR=YES;IMEX=1"*

*SELECT \* FROM [База\$]*

Переход в расширенный режим осуществляется установкой галочки в поз. 2 на рис. [20,](#page-18-1) после чего появляется окно, показанное на рис. [21.](#page-19-0)

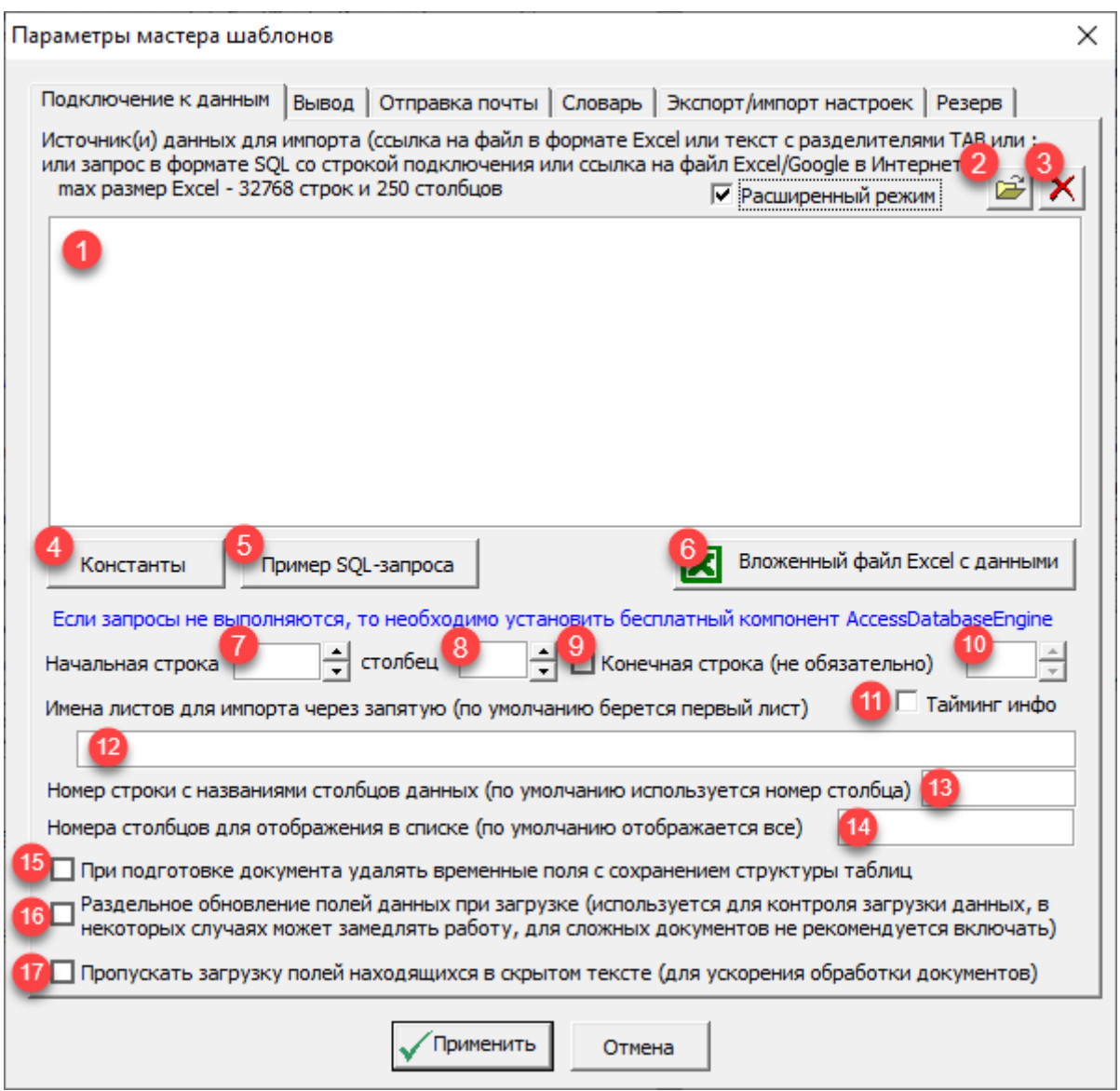

<span id="page-19-0"></span>Рисунок 21 – Расширенный режим параметров мастера шаблонов

На вкладке «Подключение к данным» расположены элементы управления позволяющие конфигурировать характеристики подключения.

Источник данных (поз. 1, рис. [21\)](#page-19-0) может представлять ссылку на файл Excel, причем ссылка может задаваться как в абсолютном, так и относительном формате. Ссылку в абсолютном формате целесообразно использовать в случае, если источник данных имеет централизованное расположение (например, в локальной сети организации в конкретной сетевой папке либо на веб-сервере). Относительный формат ссылки удобен в случае, если источник информации находится в одной папке с документом либо расположен в нисходящем пути в иерархии относительно месторасположения документа.

Например, если документ расположен в папке *D:\Документы*, а источник данных в этой же папке (например, *D:\Документы\База.xls*) или в дочерней, относительно данной папки (например, *D:\Документы\Базы данных\9 управление\База.xls*).

Пример заполнения поля с источником данных показан на рис. [22.](#page-20-0) В качестве источника выбрана база данных, расположенная в одной папке с документом.

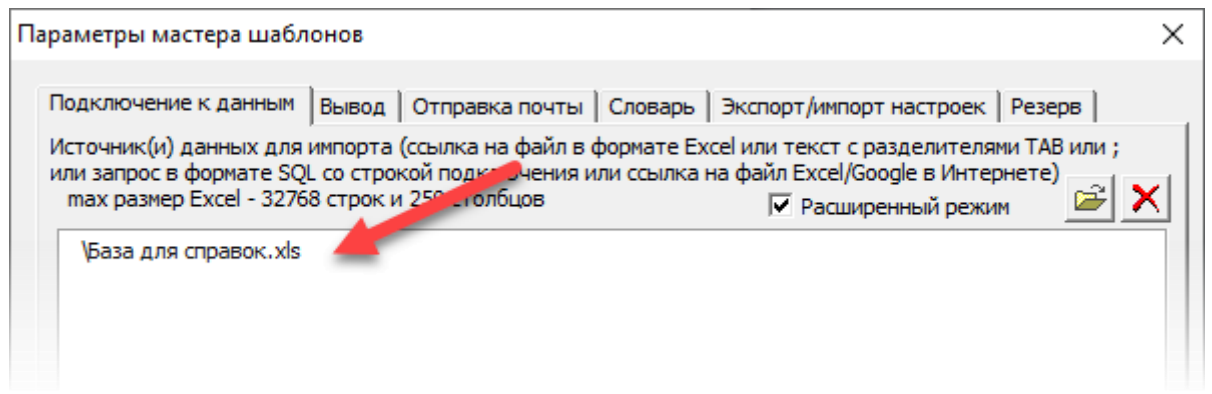

Рисунок 22 – Источник данных - база в одной папке с документом

<span id="page-20-0"></span>Также в качестве источника данных может быть SQL-запрос к любым базам в формате ODBC (Open Database Connectivity), пример показан на рис. [23.](#page-21-0)

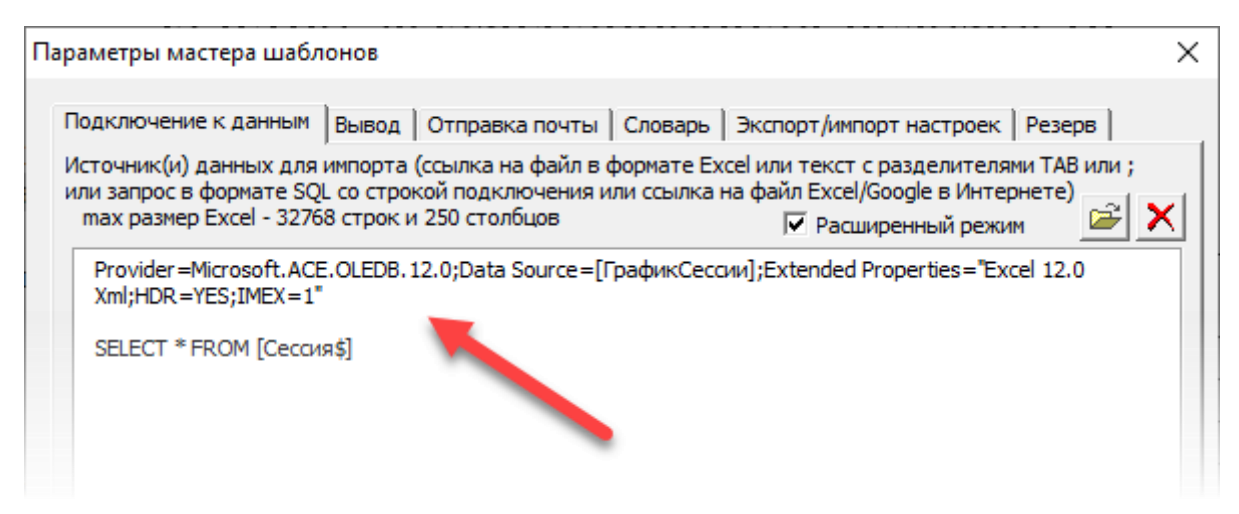

Рисунок 23 – Источник данных - SQL-запрос к базе данных в формате Excel

<span id="page-21-0"></span>Для получения базовой конструкции при проектировании SQL-запроса можно использовать кнопку *Пример SQL-запроса* (поз. 5, рис. [21\)](#page-19-0), после нажатия на которую типовая заготовка SQL-запроса будет добавлена в поле с источником данных.

Также в качестве источника данных может быть использован, любой веб-запрос, возвращающий документ в формате Excel. Например, таблицы Google (рис. [24\)](#page-21-1) или ссылки на ведомости с оценками Moodle (рис. [25\)](#page-22-0).

<span id="page-21-1"></span>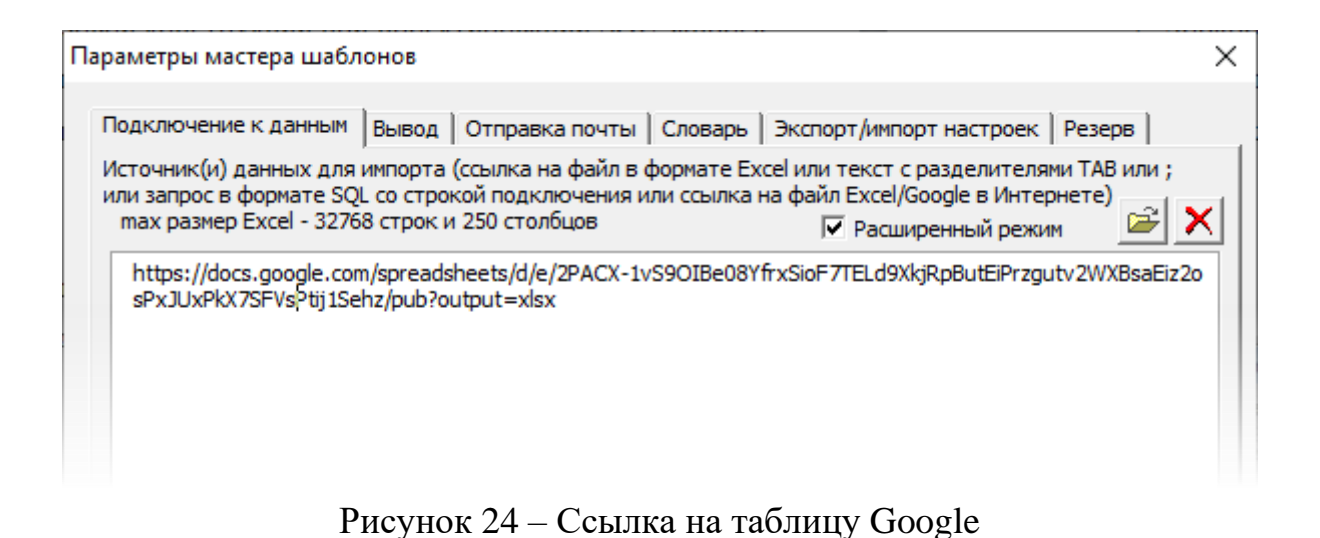

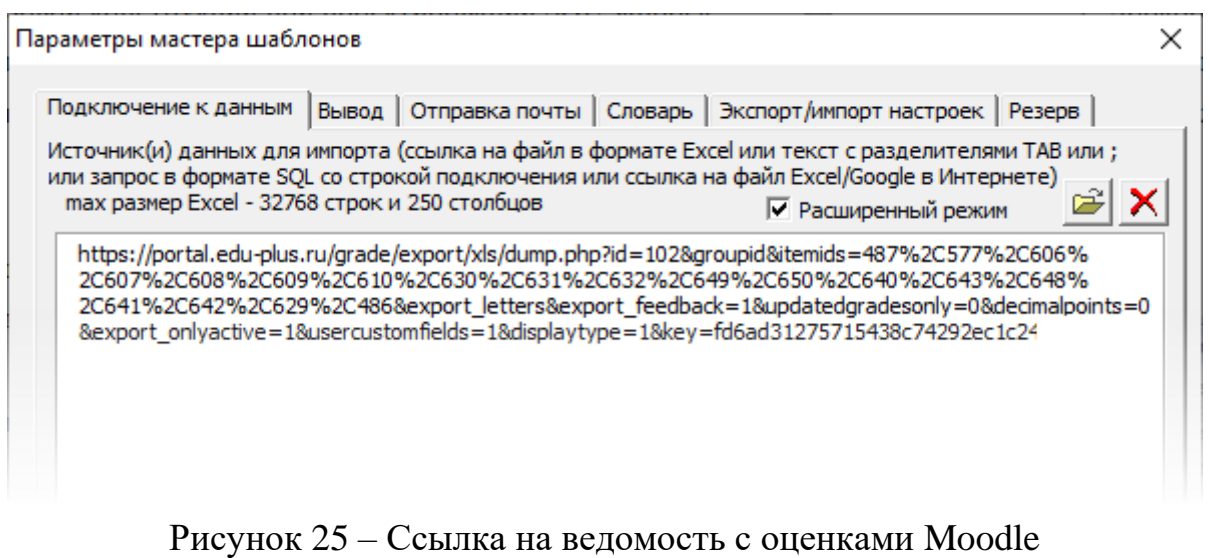

<span id="page-22-0"></span>Кнопка (поз. 2, рис. [21\)](#page-19-0) служит для открытия базы данных в формате Excel, расположенной на локальном компьютере или в сети организации.

Кнопка  $\mathbf{X}$  (поз. 3, рис. [21\)](#page-19-0) позволяет очистить строку с подключением к базе данных.

Кнопка **Константы** (поз. 4, рис. [21\)](#page-19-0) позволяет настроить перечень констант – типовых выражений, используемых в программном коде для упрощения его понимания и написания (рис. [26\)](#page-22-1).

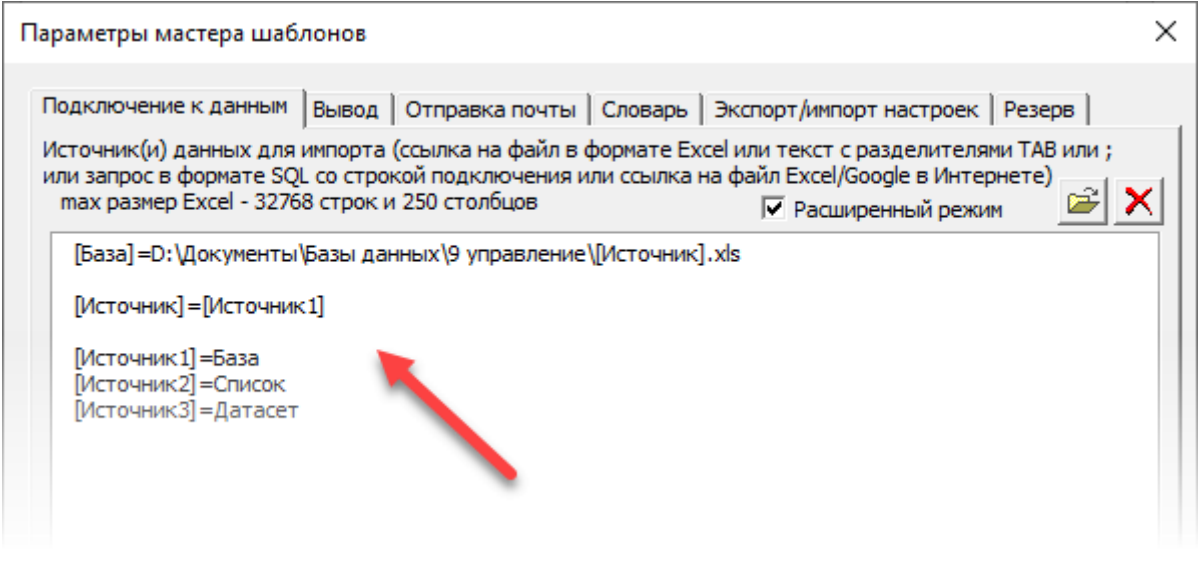

<span id="page-22-1"></span>Рисунок 26 – Пример объявления констант

В качестве констант обычно можно объявлять ссылки на источники данных, в том числе на сетевые и облачные и затем использовать ссылки на них

в редакторе формул, таким образом упрощая их формирование и дальнейшее использование.

Также можно использовать возможность вложения файлов в формате Excel непосредственно в область источника данных (с помощью кнопки Вложенный файл Excel с данными ). В таком формате все данные сохраняются внутри документа без необходимости использования внешних источников данных. При открытии файла Excel в таком формате возможно редактирование сохраненной информации в удобном интерфейсе (рис. [27\)](#page-24-0). После редактирования необходимо сохранить внесенные изменения, ответив утвердительно на все запросы.

В параметре «Начальная строка» (поз. 7, рис. [21\)](#page-19-0) устанавливается строка начала загрузки из источника данных. По умолчанию принимается – вторая строка (в первой сохраняются названия полей). Также можно, при необходимости, указать конечную строку загрузки данных в параметре «Конечная строка» (поз. 9-10, рис. [21\)](#page-19-0). Это следует делать, если по какой-либо причине требуемая конечная строка загрузки данных не должна совпадать с фактически имеющейся последней строкой в источнике данных.

В параметре «Начальный столбец» (поз. 8, рис. [21\)](#page-19-0) устанавливается начальный столбец загрузки данных. По умолчанию принимается – первый столбец.

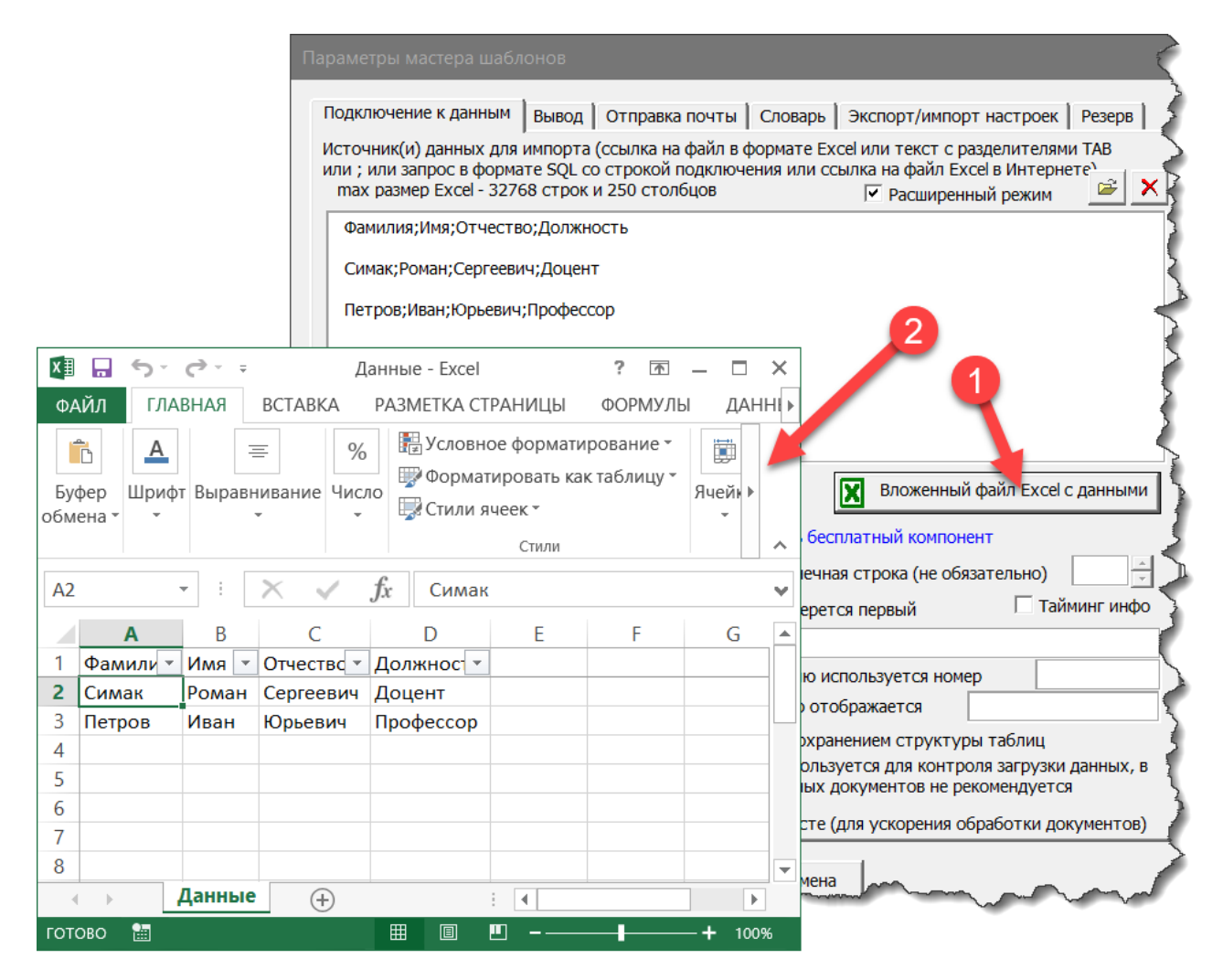

Рисунок 27 – Открытие файла Excel на основе данных, сохраненных в поле источника данных

<span id="page-24-0"></span>Параметр «Тайминг инфо» (поз. 11, рис. [21\)](#page-19-0) позволяет отобразить время загрузки каждой записи в виде всплывающего сообщения (рис. [28\)](#page-24-1).

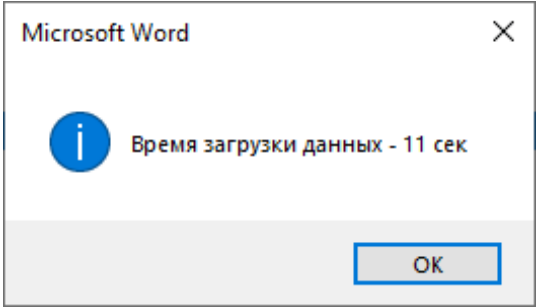

<span id="page-24-1"></span>Рисунок 28 – Информация о времени загрузки данных в документ

Если в источнике данных есть несколько листов с данными, то можно указать конкретное название листа в соответствующем поле (поз. 12, рис. 21), например База. Также возможна одновременная загрузка данных с нескольких листов, при этом их структура должна быть одинаковой, а названия полей берутся из первого листа в списке. Например, такой может быть строка подключения к помесячным таблицам с данными: Январь, Февраль, Март, Апрель.

Ссылки на поля с данными в формулах мастера шаблонов можно использовать следующих форматах:

 $-$  [X], где X – номер столбца с данными в источнике

– [Имя], с указанием конкретного названия поля (столбца) с данными.

Как правило, в первой строке сохраняются имена полей. Если необходимо использовать другую строку в качестве источника названия полей, то необходимо установить значение параметра в поз. 13, на рис. 21. Например: 2 или 3.

Для ограничения перечня столбцов для вывода в списке перехода к записи служит параметр в поз. 14, на рис. 21. По умолчанию выводятся все данные из источника. Также вместо номеров столбцов можно указать их названия (рис. 29).

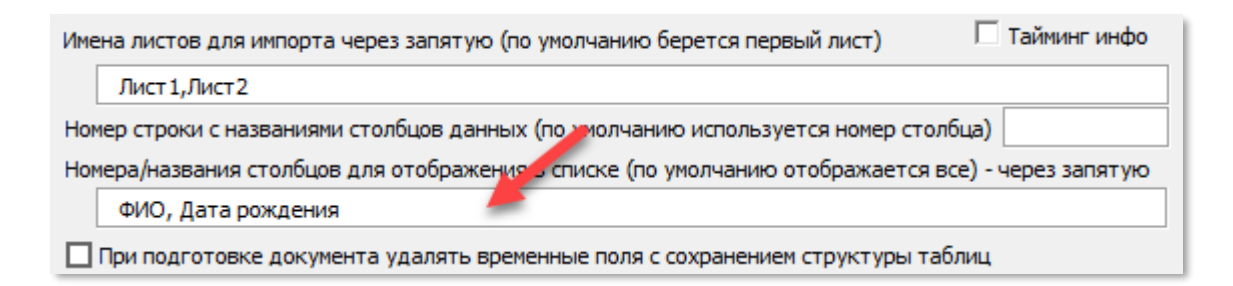

# <span id="page-25-0"></span>Рисунок 29 – Поле для ввода названия столбцов с данными, отображаемых в списке загрузки записей

Параметр «При подготовке документа удалять временные поля ...» (поз. 15, рис. 21) предназначен для удаления полей с тегом /ТЕМР внутри. Такие поля служат индикатором окончания загрузки данных в таблице.

Параметр «Раздельное обновление полей данных ...» (поз. 16, рис. 21) позволяет последовательно отображать данные в полях по мере их загрузки.

Параметр «Пропускать загрузку полей, находящихся в скрытом тексте» (поз. 17, рис. 21) позволяет ускорить загрузку данных в документ в случае наличия полей в скрытом тексте (исключаются затраты времени на обработку таких полей).

## *2.2 Формирование документов*

<span id="page-26-0"></span>Настройки формирования документов расположены на вкладке «Документы» в форме параметров мастера шаблонов (рис. [30\)](#page-26-1).

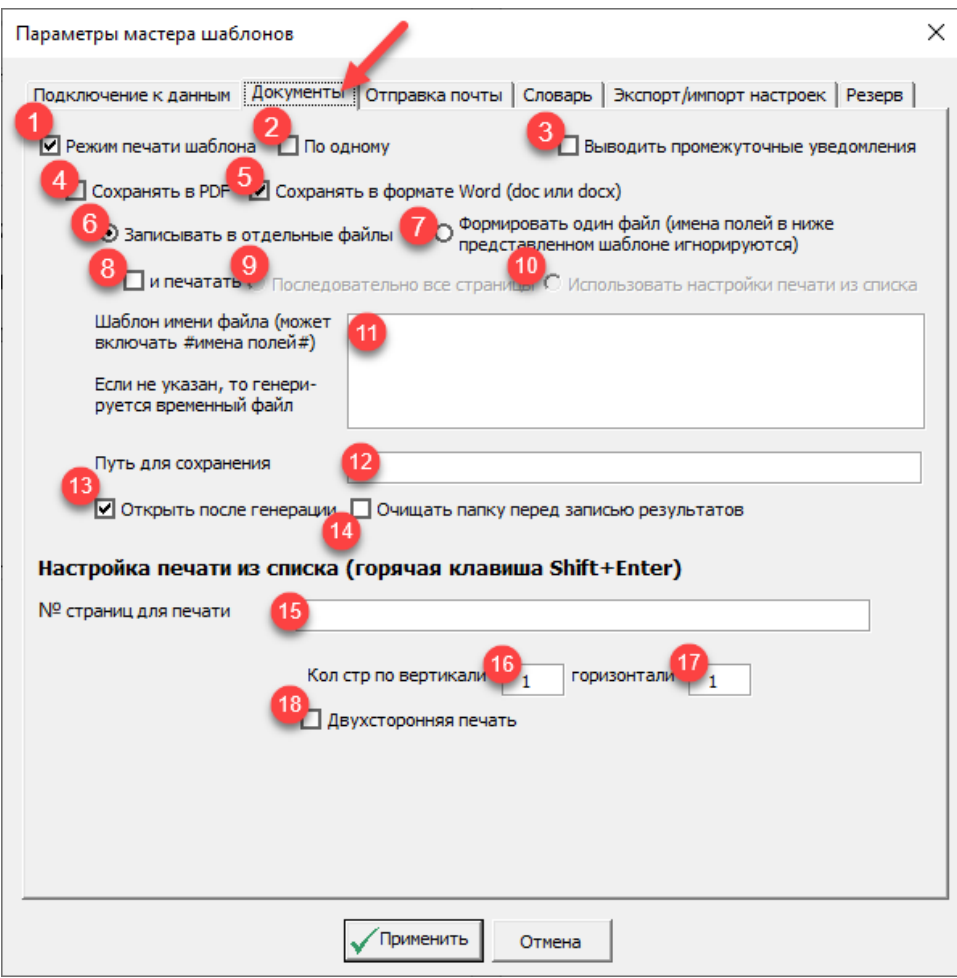

# <span id="page-26-1"></span>Рисунок 30 – Настройки формирования документов в параметрах мастера шаблонов

Для формирования документов необходимо активировать переключатель «Режим печати шаблона» (поз. 1, рис. [30\)](#page-26-1). После этого станут доступны все настройки генерации документов.

Опция «По одному» (поз. 2, рис. [30\)](#page-26-1) позволяет ограничиться формированием только одного текущего документа, вместо генерации потока.

В процессе генерации документов можно выводить промежуточные уведомления о затратах времени на их формирование, для этого служит соответствующая опция (поз. 3, рис. [30\)](#page-26-1).

Сформированный документ возможно сохранять в двух форматах: PDF/DOCX(DOC) (поз. 4-5, рис. [30\)](#page-26-1), а также записывать в отдельные файлы (поз. 6, рис. [30\)](#page-26-1) или формировать единый файл (поз. 7, рис. [30\)](#page-26-1).

Также одновременно с сохранением документа, можно производить его печать (поз. 8, рис. [30\)](#page-26-1) как последовательного набора страниц (поз. 9, рис. [30\)](#page-26-1), так и в виде требуемой последовательности страниц (поз. 10, рис. [30\)](#page-26-1).

Для генерируемых документов в случае необходимости их сохранения необходимо создать шаблон имени файла, в который могут включаться имена полей, обрамленные символом #.

Например: *Диплом\_ПП\_#ФИО#\_#Дата выдачи#\_#Номер#*

В случае, если имя не указано, то генерируется файл во временной папке.

Путь для сохранения генерируемых документов задается в абсолютном или относительном формате, по аналогии с путем подключения источника данных. Например, для сохранения документов в одной папке с исходным документом в подпапке *Дипломы* можно использовать следующую конструкцию: *\Дипломы*.

После генерации папку можно принудительно открывать (поз. 13, рис. [30\)](#page-26-1), а также очищать ее перед записью результатов (поз. 14, рис. [30\)](#page-26-1). Пример генерации потока документов показан на рис. [31.](#page-27-0)

<u> 爆 Диплом\_ПП\_Алимбаева Ботагоз Шайдуловна\_02.12.2022\_6-22-ПП</u>

Ri Диплом\_ПП\_Колчинская Светлана Альбертовна\_02.12.2022\_8-22-ПП

線 Диплом\_ПП\_Минемуллин Тахир Арсинович\_01.08.2022

<u> 《இ] Диплом\_ПП\_Нечаева Вероника Анатольевна\_02.12.2022\_5-22-ПП</u>

<span id="page-27-0"></span>《 Диплом\_ПП\_Никишина Екатерина Александровна\_15.10.2022\_2-22-ПП

Рисунок 31 – Пример автоматизированного формирования потока документов

При печати документа после генерации или из списка (поз. 3, рис. [19\)](#page-17-2) можно задать произвольную последовательность страниц (например, для распечатывания договоров на двух страницах с обоих сторон листа) с помощью опций (поз. 16-18, рис. [30\)](#page-26-1).

## *2.3 Отправка почты*

<span id="page-28-0"></span>При генерации документов возможна их автоматическая отправка на произвольные адреса электронной почты вместе с сопроводительным письмом, сформированным под конкретного получателя, для этого служит вкладка «Отправка почты» (рис. [32\)](#page-28-1).

Опция «Отправлять сообщения по электронной почте …» (поз. 1, рис. [32\)](#page-28-1) позволяет активировать функцию отправки электронной почты и настроить ее параметры:

- *–* SMTP-сервер отправителя (поз. 2, рис. [32\)](#page-28-1), например: *smtp.mail.ru*
- порт отправки почты (поз. 3, рис. [32\)](#page-28-1), например: *25* или *2525*
- логин (адрес почты, поз. 4, рис. [32\)](#page-28-1), например: *ronad@mail.ru*
- пароль к почтовому ящику (поз. 5, рис. [32\)](#page-28-1)

Тема сообщения может включать данные из полей документа, обрамленные символом #. Например: *Приглашение на авторский курс #Название курса#*. Имя отправителя также может включать данные из полей документа. Для отображения лога процесса, со статусами отправки на адреса электронной почты, используется соответствующая опция (поз. 8, рис. [32\)](#page-28-1).

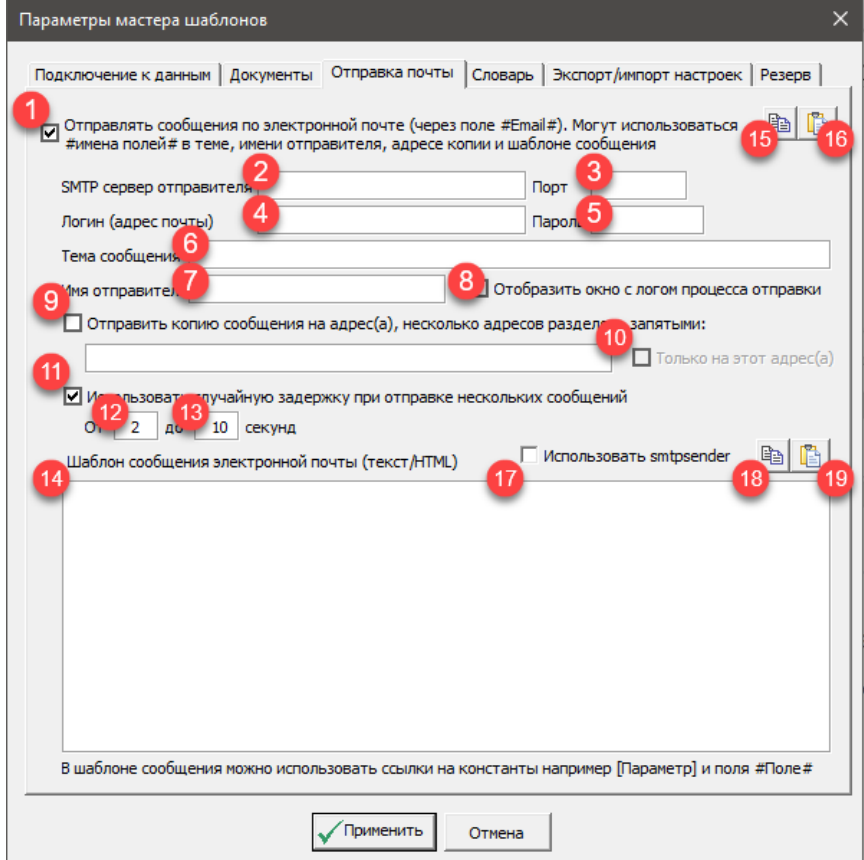

<span id="page-28-1"></span>Рисунок 32 – Параметры отправки почты

Также можно отправлять копии сообщений на определенные адреса для контроля (поз. 9, рис. [32\)](#page-28-1). Для целей тестирования корректности отправки, рекомендуется на начальных этапах использовать отправку на собственные адреса (поз. 10, рис. [32\)](#page-28-1). Для снижения вероятности блокирования массовых рассылок можно использовать случайную задержку перед отправкой сообщений (поз. 11-13, рис. [32\)](#page-28-1).

Сообщение электронной почты (поз. 14, рис. [32\)](#page-28-1) возможно сохранять как в простом текстовом формате, так и HTML. Сообщение будет автоматически распознано, как HTML при наличии тегов. Также можно копировать параметры отправки почты (поз. 15, рис. [32\)](#page-28-1) для вставки в другие документы (поз. 16, рис. [32\)](#page-28-1).

Пример отправки сообщения с вложенным документом и персонализированным текстом показан на рис. [33.](#page-29-0)

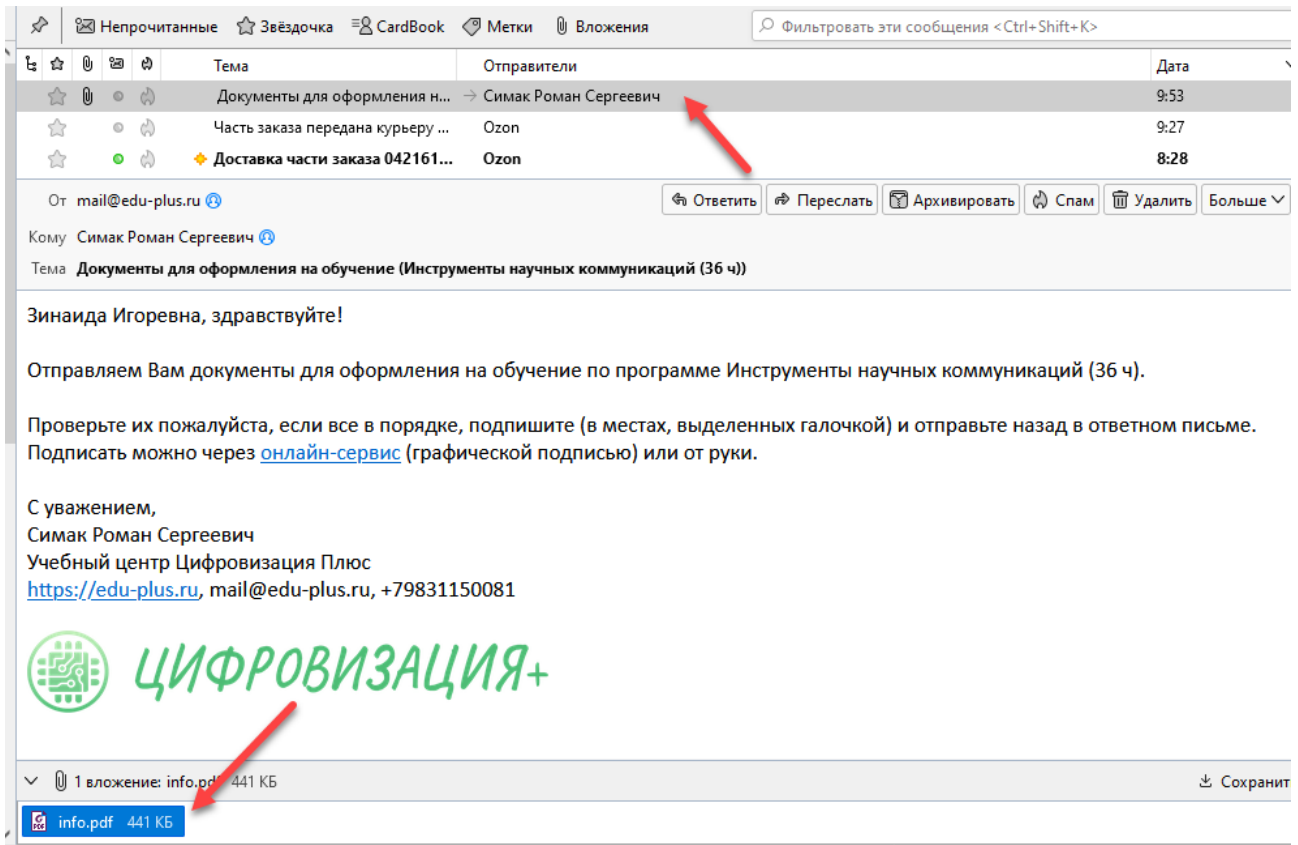

<span id="page-29-0"></span>Рисунок 33 – Пример сообщения на электронную почту по результатам генерации документов

#### *2.4 Использование словаря*

<span id="page-30-0"></span>Словарь (рис. [34\)](#page-30-1) служит для сохранения и последующего использования нестандартных склонений слов по падежам (исключений), например, фамилий.

Словарь может подключаться из внешнего файла, текущего документа и всех документов (из единого шаблона). Режим внешнего файла целесообразен в случае использования Ассистента в локальной сети организации, когда можно создать файл со словарем на отдельном сервере и подключаться к нему по мере необходимости. В режиме сохранения в текущем документе словарь будет доступен только при работе с текущим документов. В режиме всех документов словарь будет доступен для всех документов текущего пользователя на данном компьютере.

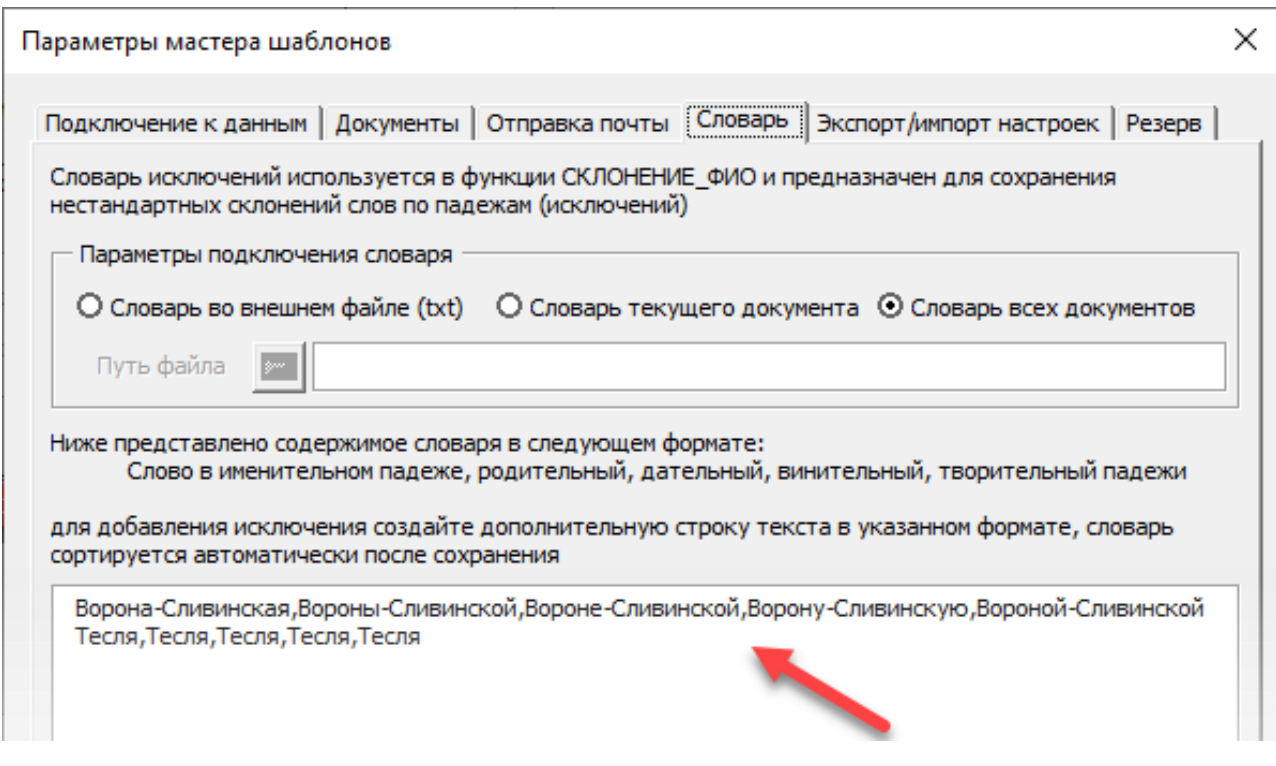

<span id="page-30-1"></span>Рисунок 34 – Настройки словаря

Словарь представляет собой последовательность строк со склонениями слов в формате (5 падежей): Именительный падеж, родительный, дательный, винительный, творительный падежи.

Пример заполнения словаря представлен на рис. [34.](#page-30-1)

## *2.5 Экспорт/импорт настроек*

<span id="page-31-0"></span>Для облегчения настройки различных документов в мастере шаблонов предусмотрена опция экспорта/импорта настроек параметров (рис. [35\)](#page-31-1). При экспорте настроек (поз. 1, рис. [35\)](#page-31-1) необходимо сохранить текущие изменения. Настройки сохраняются в простой текстовый файл (с расширением txt) в одну папку с документом под его именем. Пример создания файла с настройками показан на рис. [36.](#page-32-2)

Импорт производится в текущий документ из текстового файла с заменой существующих настроек (поз. 2, рис. [35\)](#page-31-1). Также существует возможность очистки настроек редактора полей (поз. 2, рис. [35\)](#page-31-1), описание которого представлено далее. Данное действие целесообразно выполнять в случае появления сбоев в работе мастера шаблонов, например, связанных с повреждением внутренней структуры документа.

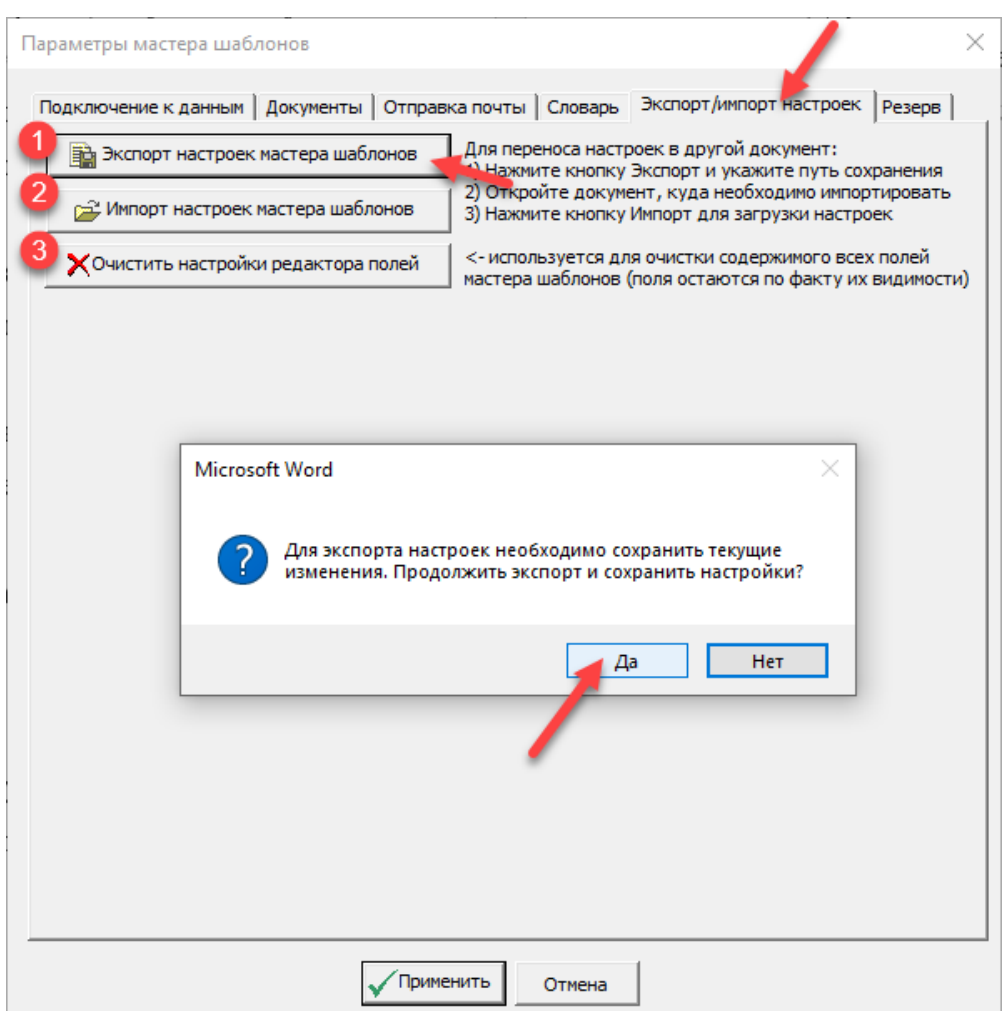

<span id="page-31-1"></span>Рисунок 35 – Окно с параметрами экспорта/импорта настроек

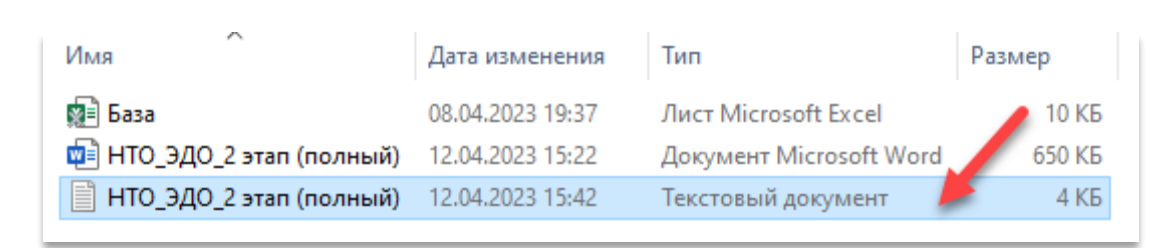

<span id="page-32-2"></span>Рисунок 36 – Файл с настройками

## *2.6 Система резервирования*

<span id="page-32-0"></span>В мастер шаблонов заложены инструменты резервирования документа на случай непреднамеренного его повреждения. Так как процесс настройки может быть весьма трудоемким (подключение источника данных, разметка полей, прописывание формул для загрузки данных, в том числе SQL-запросов), то в случае случайного удаления информации, трудозатраты на ее восстановление могут оказаться существенными. Поэтому в мастер шаблонов были встроены инструменты по внутреннему резервированию документа. Причем резервирование осуществляется не в виде отдельного файла на жестком диске (что тоже возможно, но уже средствами пользователя, это внешнее резервирование), а внутрь самого документа в область свойств.

Данный подход позволяет обезопасить документ от случайных изменений и всегда иметь под рукой резервную копию, вложенную в сам документ и открываемую по мере необходимости.

Однако для объемных документов, размером более *500 кб*, не рекомендуется использовать данную технологию в виду возможных значительных задержек в работе мастера шаблонов. В данном случае целесообразно использовать внешнее резервирование (например, ручное копирование или автоматическое копирование пользователем, использование встроенных в операционную систему или облачных сервисов по восстановлению файлов из журнала версий, типа OneDrive).

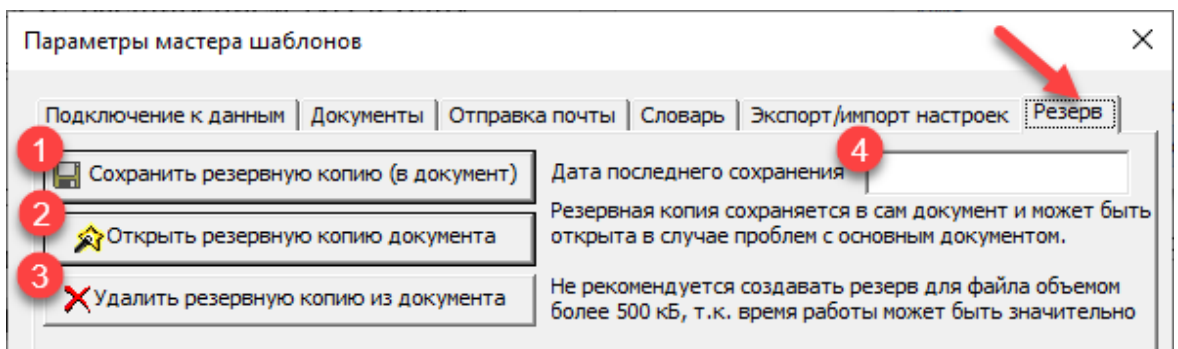

<span id="page-32-1"></span>Рисунок 37 – Форма с инструментами резервирования документа *2.7 Редактор полей*

После настройки подключения к данным следующим этапом в автоматизации генерации документов является настройка полей с данными из источника. Для этого служит редактор полей шаблона (рис. [38\)](#page-33-0), вызываемый через кнопку Редактор (поз. 2) в группе Мастер шаблонов (рис. [19\)](#page-17-2).

Существуют специальные опции при загрузке редактора полей шаблона. При нажатии кнопки SHIFT и одновременном щелчке на кнопке Редактор на ленте Ассистента – все поля заменяются на пробельный блок (из 15 пробелов), CTRL - блок подчеркивания (из 15 блоков подчеркивания), ALT - пустой блок.

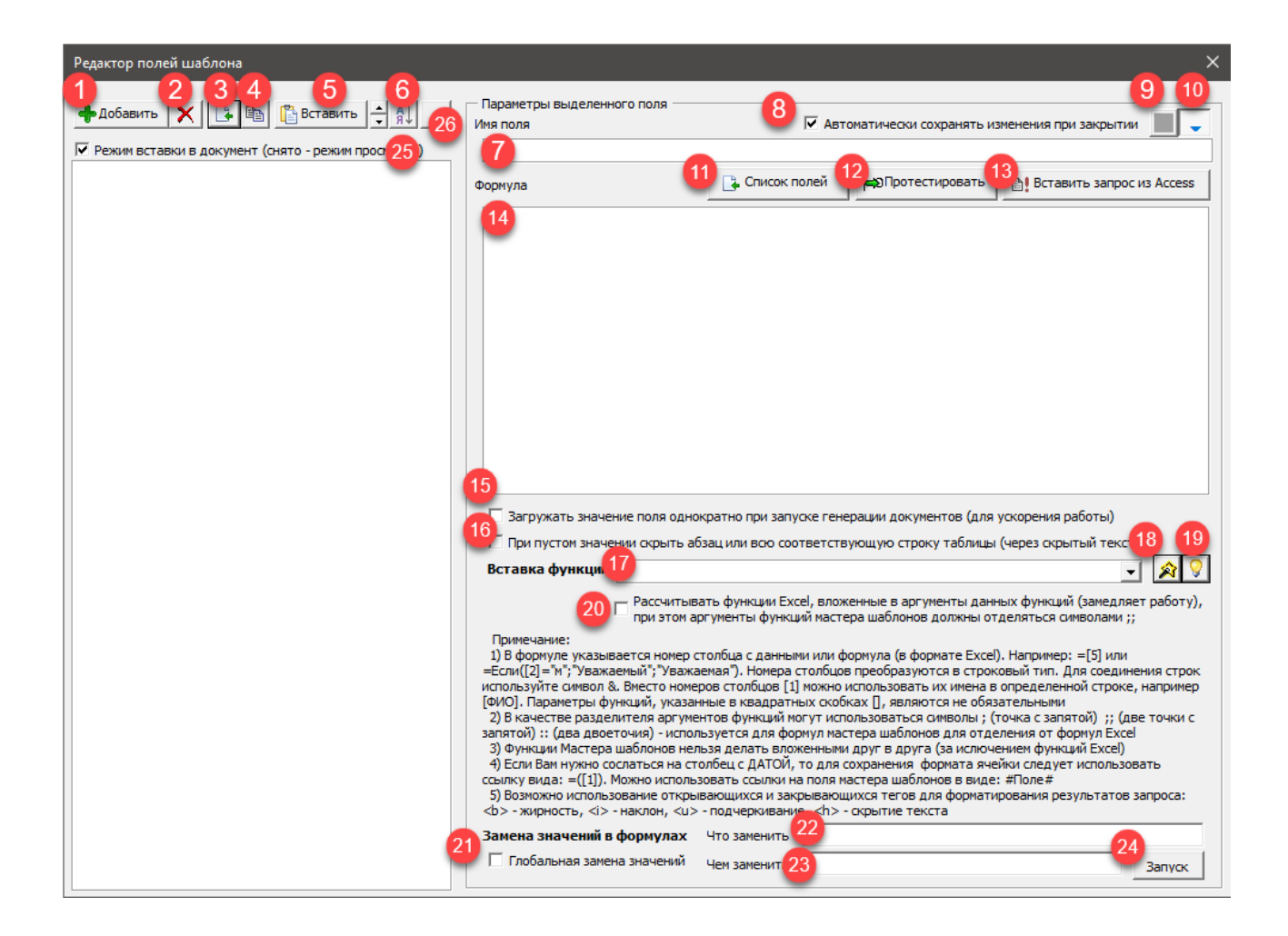

Рисунок 38 – Редактор полей шаблона

<span id="page-33-0"></span>Для добавления нового поля необходимо нажать на кнопку «Добавить» (поз. 1, рис. [39\)](#page-34-0), ввести имя нового поля, и оно появится в текущем положении курсора (поз. 4, рис. [39\)](#page-34-0).

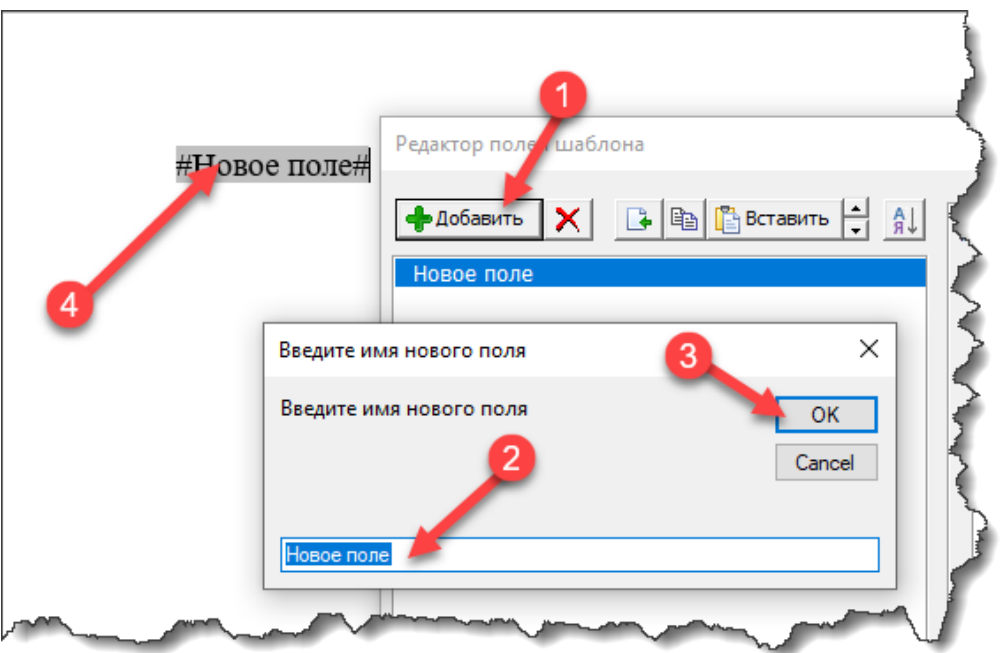

<span id="page-34-0"></span>Рисунок 39 – Добавление нового поля

После добавления поля необходимо настроить его формулу и параметры. Формула поля записывается в область в поз. 14, рис. [38.](#page-33-0) Мастер шаблонов поддерживает все формулы Excel в их оригинальном написании, данные формулы обрабатываются через объектную модель Excel и поэтому полностью с ним совместимы.

Пример формулы для поля (функция ЕСЛИ) показан на рис. [40,](#page-34-1) синтаксис данного выражения полностью соответствует принятому в Excel. Выражения в квадратных скобках – это ссылки на столбцы/поля с данными из источника.

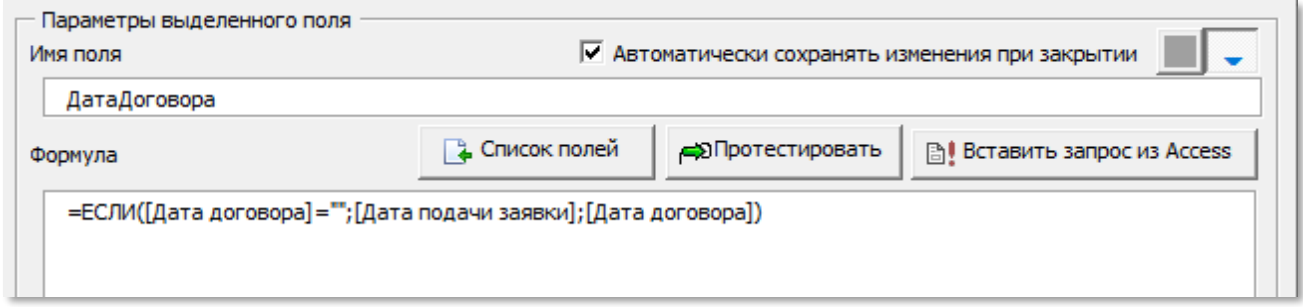

<span id="page-34-1"></span>Рисунок 40 – Пример формулы поля

Также внутри полей можно использовать ссылки на другие поля доку-мента, обрамленные символом #, например, как показано на рис. [41.](#page-35-1)

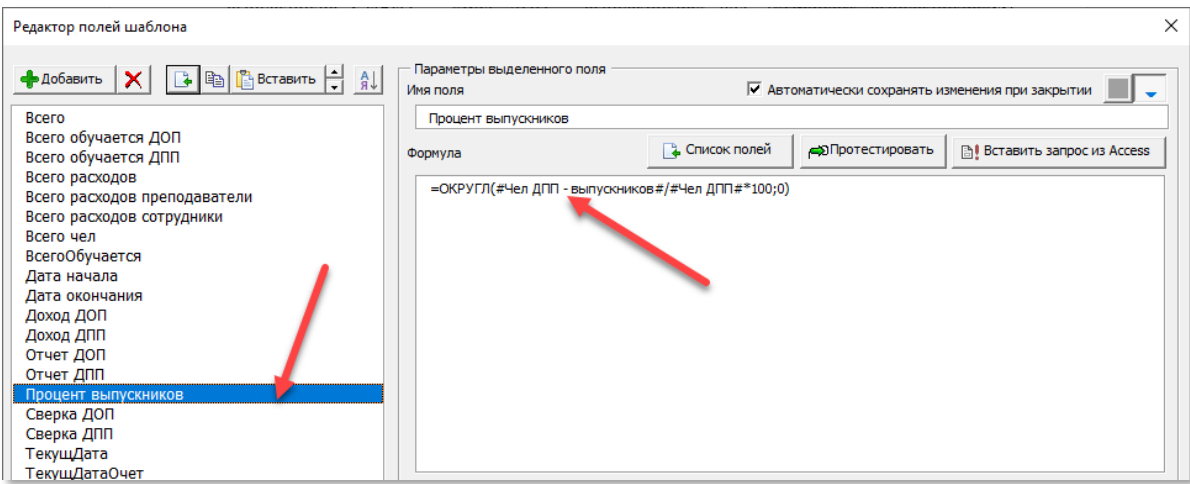

<span id="page-35-0"></span>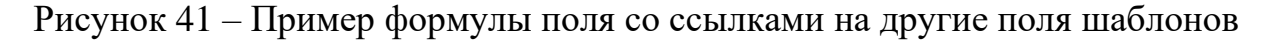

<span id="page-35-1"></span>2.7.1 Собственные функции мастера шаблонов

Также мастер шаблонов содержит ряд собственных функций, наряду с функциями Excel. В аргументы данных функций могут вкладываться функции Excel. Функции доступны для вставки в соответствующем списке редактора полей шаблона (рис. [42\)](#page-35-2). Функции имеют обязательные и необязательные, заключенные в квадратные скобки, аргументы. Для облегчения работы с функциями предусмотрена возможность получения справочной информации по выбранной функции через кнопку в поз. 1, рис. [42.](#page-35-2) Для добавления выбранной в списке функции используется кнопка в поз. 2, рис. [42.](#page-35-2)

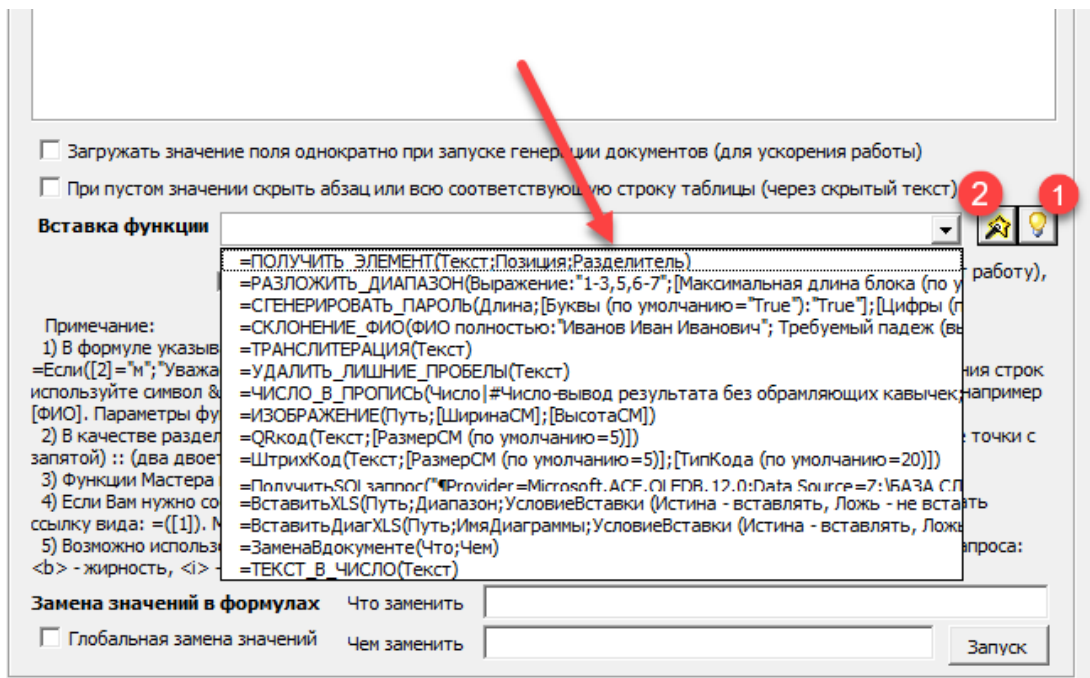

<span id="page-35-2"></span>Рисунок 42 – Собственные функции мастера шаблонов

Перечень собственных функций мастера шаблонов:

1) ПОЛУЧИТЬ ЭЛЕМЕНТ - выделение конкретного элемента из списка с разделителями

Синтаксис: =ПОЛУЧИТЬ ЭЛЕМЕНТ(Текст;Позиция;Разделитель)

2) РАЗЛОЖИТЬ ДИАПАЗОН - преобразование числового диапазона в набор дискретных чисел. Например, диапазон 1-6, с помощью данной функции можно разложить в последовательность чисел 1,2,3,4,5,6.

Синтаксис: =РАЗЛОЖИТЬ ДИАПАЗОН(Выражение: "1-3,5,6-7"; [Максимальная длина блока (по умолчанию=20):"10"])

3) СГЕНЕРИРОВАТЬ\_ПАРОЛЬ - генерация пароля из цифр, букв и символов.

Синтаксис: =СГЕНЕРИРОВАТЬ ПАРОЛЬ(Длина; [Буквы (по умолчанию = "True"): "True"]; [Цифры (по умолчанию = "True"): "True"]; [Символы (по умолчанию = "False"): "False"]; [Набор символов (по умолчанию ="  $\frac{\pi}{2}$ "): "  $\frac{\pi}{2}$ " " $\bar{I}$ )

4) СКЛОНЕНИЕ ФИО - склонение фамилии, имени и отчества, а также формирования инициалов и их перестановок.

Синтаксис: =СКЛОНЕНИЕ ФИО(ФИО полностью: "Иванов Иван Иванович"; Требуемый падеж (выбор из ИВДРТ): "Р"; [Требуемый формат (по умолчанию = "ФИО", например "ФИО" или "ФИ.О."): "ФИ.О."]; [Род (выбор из  $M,3H)$ : " $M$ "])

5) ТРАНСЛИТЕРАЦИЯ - преобразование текста из русской в английскую раскладку через замену букв по правилам транслитерации.

Синтаксис: = ТРАНСЛИТЕРАЦИЯ(Текст)

6) УДАЛИТЬ ЛИШНИЕ ПРОБЕЛЫ - удаление лишних пробелов в начале, конце и внутри предложения.

Синтаксис: =УДАЛИТЬ ЛИШНИЕ ПРОБЕЛЫ(Текст)

7) ЧИСЛО В ПРОПИСЬ - преобразование чисел в прописное выражение. Например, 1234 будет преобразовано: Одна тысяча двести тридцать четыре

Синтаксис: =ЧИСЛО В ПРОПИСЬ(Число|#Число-вывод результата без обрамляющих кавычек; [Начало с прописной буквы=1-Да|0-Нет])

8) ИЗОБРАЖЕНИЕ - вставка в документ изображений.

Синтаксис: =ИЗОБРАЖЕНИЕ(Путь; [ШиринаСМ]; [ВысотаСМ])

9) **QR**код - вставка в документ QR-кодов.

*Синтаксис: =QRкод(Текст;[РазмерСМ (по умолчанию=5)])*

10) **ШтрихКод** – вставка в документ произвольного графического штрихкода в соответствии с таблицей типов, табл. [1.](#page-37-0)

*Синтаксис: =ШтрихКод(Текст;[РазмерСМ (по умолчанию=5)];[ТипКода (по умолчанию=20)])*

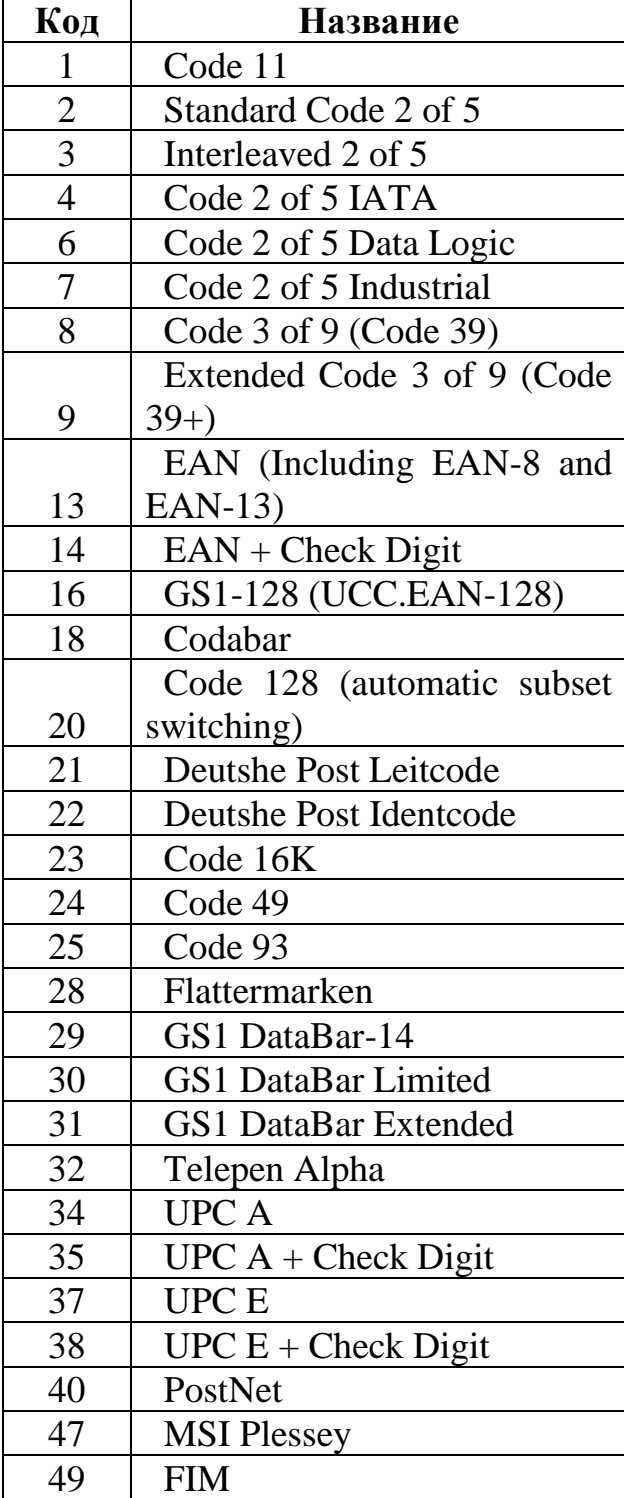

![](_page_37_Picture_274.jpeg)

# <span id="page-37-0"></span>Таблица 1 – Типы штрихкодов

![](_page_38_Picture_48.jpeg)

![](_page_38_Picture_49.jpeg)

11) Получить SQL запрос - возвращает результат SQL-запроса к внешним источникам данных.

Синтаксис: =Получить SQL запрос("

Provider=Microsoft.ACE.OLEDB.12.0;Data Source=Z:\5A3A CJIVIIIATE-*ЛЕЙ\БАЗА* СЛУШАТЕЛЕЙ.xlsb; Extended Properties='Excel  $12.0$  $Xml; HDR = YES; IMEX = 1; ReadOnly = 1'$ 

SELECT \* FROM [Basa\$]"

;; [разделитель полей:"," - по умолчанию | СИМВОЛ(9) - для заполнения таблии]

;; [разделитель записей: СИМВОЛ(13) - по умолчанию для переноса строки CИМВОЛ(11) - для разбивки ячейки таблицы по вертикали: шаг строк выгрузки данных, по умолчанию - 1]

 $\frac{1}{2}$ : [НомерЗаписи]

 $\therefore$ [НомерСтолбца]

 $\therefore$  Преобразование Теста GIFT: 1-выделять правильные ответы $|0$ -не выделять правильные ответы])

;; [КолВоИтераций|ЗапросSQL|ПереченьПараметровСразделителямиТо чкаСзапятой|ЗначениеДляФильтрацииИотображенияНомераЗаписи]

;; [ИмяСтроковогоПараметраСчетчикаЦикла: "Счетчик"]

 $\therefore$  ПризнакОстановкиПриПустомЗначенииЗапроса=0-пропускать  $n\nu$  $cm$ ые строки $|1$ -останавливать $|$ )

Символ №№ для возврата номера текущей строки (для циклического режима). Параметры, указанные в квадратных скобках [], являются не обязательными. Параметры разделяются только символом ;;

Пример поля с SQL-запросам представлен на рис. 43.

12) ВставитьXLS - вставка фрагмента книги Excel в текущий документ.

Синтаксис: =ВставитьXLS(Путь;Диапазон;УсловиеВставки (Истина  $g$ ставлять, Ложь - не вставлять))

![](_page_39_Picture_63.jpeg)

<span id="page-39-0"></span>Рисунок 43 - Пример поля с SQL-запросом

13) **ВставитьДиагXLS** – вставка диаграммы из книги Excel в текущий документ.

*Синтаксис: =ВставитьДиагXLS(Путь;ИмяДиаграммы;УсловиеВставки (Истина - вставлять, Ложь - не вставлять))*

14) **ЗаменаВдокументе** – замена фрагментов текста в документе.

*Синтаксис: =ЗаменаВдокументе(Что;Чем)*

15) **ТЕКСТ\_В\_ЧИСЛО** – преобразование числа из строкового представления в числовой. Например, выражение *"123"* преобразуется в *123*.

*Синтаксис: =ТЕКСТ\_В\_ЧИСЛО(Текст)*

16) **ВПР2** – аналог функции ВПР в Excel, возвращает только точное соответствие и может использоваться в постобработке SQL-запросов

*Синтаксис: =ВПР2(ИскомоеЗначение;Диапазон;НомерСтолбца) работает на уровне Excel файла, возвращает только точное соответствие и может использоваться в постобработке SQL-запросов*

В формулы также можно добавлять комментарии до конца текущей строки через двойной слеш //.

2.7.2 Особенности использования формул

<span id="page-40-0"></span>Настройки работы с формулами представлены на рис. [44.](#page-40-1) Параметр в поз. 1 обеспечивает однократный режим загрузки данных в поле, с целью ускорения работы шаблона.

![](_page_40_Picture_125.jpeg)

<span id="page-40-1"></span>Рисунок 44 – Настройки работы с формулами

Параметр «При пустом значении скрыть абзац …» (в поз. 2, на рис. [44\)](#page-40-1) позволяет скрывать абзац или всю соответствующую строку таблицы, если поле после загрузки имеет пустое значение.

Параметр «Рассчитывать функции Excel, вложенные …» (в поз. 3, на рис. [44\)](#page-40-1) позволяет проводить расчет функций Excel, вложенных в аргументы функций мастера шаблонов.

Особенности работы с формулами мастера шаблонов:

1) В формуле указывается номер столбца с данными или формула (в формате Excel). Например: =[5] или =Если([2]="м";"Уважаемый";"Уважаемая"). Номера столбцов преобразуются в строковый тип. Для соединения строк должен использоваться символ &. Вместо номеров столбцов [1] можно использовать их имена в определенной строке, например [ФИО]. Параметры функций, указанные в квадратных скобках [], являются не обязательными либо вместо них принимаются значения по умолчанию.

 2) В качестве разделителя аргументов функций могут использоваться символы ; (точка с запятой) ;; (две точки с запятой) :: (два двоеточия) - используется для формул мастера шаблонов для отделения их от формул Excel.

 3) Функции Мастера шаблонов нельзя делать вложенными друг в друга (за исключением функций Excel)

 4) Если Вам нужно сослаться на столбец с ДАТОЙ, то для сохранения формата ячейки следует использовать ссылку вида: =([1]). Можно использовать ссылки на поля мастера шаблонов в виде: #Поле#

В мастере шаблонов можно выполнять замену значений в одной или всех формулах, для этого используется соответствующий раздел формы на рис. [44.](#page-40-1) В поле «Что заменить» вносим значение для замены, а в поле «Чем заменить» вносим значение, которым будем заменять искомое выражение. Замена может быть актуальна для шаблонов с объемными формулами и повторяющимися выражениями. Для выполнения замены используется кнопка «Запуск».

#### *2.8 Загрузка записей*

<span id="page-41-0"></span>Загрузка записей возможна после нажатия на соответствующую кнопку на панели инструментов Ассистента (рис. [45\)](#page-42-0).

![](_page_42_Figure_1.jpeg)

<span id="page-42-0"></span>Рисунок 45 – Переход к записям для загрузки данных

Записи загружаются двойным нажатием левой кнопки мыши на соответствующей позиции. Кнопка «Запуск» служит для загрузки нескольких записей подряд. При этом выполняются все действия, указанные в параметрах мастера шаблонов (например, печать документа, сохранение файла, отправка сообщения электронной почты).

Если произошли изменения в источнике данных, то необходимо провести обновление данных, т.к. в процессе загрузки происходит их кэширование для ускорения работы. Обновление данных производится нажатием на кнопку После чего список перезагружается обновленными значениями.

Для печати выбранной записи служит одноименная кнопка  $\Box$  Печать

## <span id="page-43-0"></span>3 Создание контента для систем дистанционного обучения

#### *3.1 Тесты*

<span id="page-43-1"></span>Набор инструментов для создания контента для систем дистанционного обучения находится на ленте Ассистента в меню *Сервис* – *Дополнительно – Работа с системами дист. обучения* (рис. [46\)](#page-43-2).

![](_page_43_Picture_88.jpeg)

# <span id="page-43-2"></span>Рисунок 46 – Набор инструментов для создания контента для систем дистанционного обучения

Инструменты данного раздела предназначены для создания контента для систем дистанционного обучения Moodle, Ispring, а также Библио МО РФ и включают следующие пункты:

1) Пункт «Создать тест из документа (выделенного фрагмента) в формате Библио» позволяет подготовить тест в формате для импорта в систему по созданию электронных учебников Библио (Министерство обороны РФ).

2) Создать тест из документа (выделенного фрагмента) в формате GIFT – служит для формирования файлов с тестовым содержимым и медиаконтентом для загрузки в систему дистанционного обучения Moodle, а также в прочие системы, поддерживающие формат GIFT.

Ассистент автоматически распознает вид требуемого формата, т.е. просто GIFT (когда тест представлен только текстом) или GIFT with medias (когда в тесте есть графические изображения, формулы, таблицы и т.д.).

В простом случае (рис. [47\)](#page-44-0) выходной файл формируется в текстовом формате GIFT.

| Сервис Справка | шF<br>рация                                                                                                    |  |  |  |  |  |
|----------------|----------------------------------------------------------------------------------------------------|--|--|--|--|--|
| ∥Открыть ▼     | ● →<br>$\boldsymbol{\Omega}$<br>Общий доступ ▼<br>H.<br>Печать<br>Записать на оптический диск<br>$\rightarrow$<br>1.14                                                                                                    |  |  |  |  |  |
| Ξ              | Имя<br>Размер<br>Тип<br>Дата изменения                                                                                                    |  |  |  |  |  |
|                | 1chtotakoestatistikaodinvarian<br>$1$ K <sub>b</sub><br>14.04.2023 10:24<br>Текстовый докум                                                                                                    |  |  |  |  |  |
|                | $\mathbf{x}$<br>▣<br>$\Box$<br>1chtotakoestatistikaodinvarian — Блокнот                                                                                                    |  |  |  |  |  |
|                | Файл Правка Формат Вид Справка                                                                                                    |  |  |  |  |  |
|                | ::Вопрос 001::Что такое статистика? (один вариант ответа, выделенный цветом)<br>1. Что такое статистика? (один вариант ответа, выделенный цветом)<br>~Практическая деятельность п<br>данных, характеризующих насе<br>а) Практическая деятельность по сбору, накоплению, обработке и<br>явления в жизни общества~Осо<br>жизни общества с их количест<br>анализу цифровых данных, характеризующих население, экономику, культуру,<br>~Различного рода числовые да<br>образование и другие явления в жизни общества.<br>государства: политические от<br>=Все перечисленное<br>б) Особая наука, т.е. отрасль знаний, изучающая явления в жизни<br>общества с их количественной стороны.<br>в) Различного рода числовые данные, характеризующие различные<br>стороны жизни государства: политические отношения, культуру, население,<br>производство и т.д.<br>г) Все перечисленное |  |  |  |  |  |

<span id="page-44-0"></span>Рисунок 47 – Простой текстовый формат GIFT

Для тестов, содержащих рисунки, таблицы, формулы и т.д. автоматически формируется файл с архивом содержащий текстовый файл теста и набор медиаобъектов, сохраненных в папке *media* в папках, соответствующих номерам вопросов.

Текст теста сохраняется также в архив в отдельном текстовом файле, где ссылки на медиаобъекты задаются в форме  $=$   $\omega$   $\omega$ PLUGINFILE  $\omega$   $\omega$ /media/... и соответствуют относительному пути сохранения медиаобъектов (рис. [48\)](#page-45-0).

![](_page_45_Picture_1.jpeg)

Рисунок 48 – Формат теста GIFT with medias

<span id="page-45-0"></span>3) Пункты «Импортировать тест …в текущий документ» (рис. [49\)](#page-45-1) позволяют выполнить восстановление теста из формата GIFT или GIFT with meadias в текущий документ.

![](_page_45_Figure_4.jpeg)

<span id="page-45-1"></span>Рисунок 49 – Пункты импорта теста

Пункты, связанные с формированием теста в формате Ispring, работают аналогично GIFT, но только применительно к продуктам Ispring. Результаты экспорта в формат Ispring представлены на рис. [50.](#page-46-1) В этом случае создается базовый файл формата Excel и папка с медиа объектами, ссылки на которые указаны в базовом файле.

![](_page_46_Figure_2.jpeg)

<span id="page-46-1"></span>![](_page_46_Figure_3.jpeg)

#### *3.2 Электронные книги*

<span id="page-46-0"></span>Также с помощью Ассистента можно создавать главы электронных книг Moodle, используя соответствующий пункт меню «Работа с системами дист. обучения» (рис. [51\)](#page-47-0).

Электронные книги создаются из документов Word по главам. Рассмотрим процесс конвертации учебной лекции в главу электронной книги Moodle. На рис. [52](#page-47-1) представлен пример фрагмента лекции для конвертации. Запустим процесс конвертации, нажав на пункт меню в соответствии с рис. [51.](#page-47-0)

После этого нужно ввести название электронной книги (главы книги), запускается процесс конвертации и на выходе получается ZIP-архив с содержимым электронной книги (рис. [53\)](#page-48-0), который затем импортируется в систему дистанционного обучения Moodle. Перед импортом необходимо добавить электронную книгу в курс, перейти в нее и выполнить импорт глав (рис. [54\)](#page-48-1).

![](_page_47_Picture_135.jpeg)

#### <span id="page-47-0"></span>Рисунок 51 - Запуск создания главы электронной книги из активного докумен-

Ta

ТЕМА 7. Сетевое планирование и управление

ТЕМА 7. Сетевое планирование и управление

Содержание

![](_page_47_Picture_136.jpeg)

#### 81. Метод сетевого планирования и управления

Метод сетевого планирования и управления (СПУ) предназначен для решения задач исследования операций, в которых необходимо оптимально распределить сложные комплексы работ (например, строительство большого промышленного объекта, выполнение сложного проекта и т.п.). Данный метод, система оценка программ и способ проверки, возник в 1958 г. в США, затем быстро был признан во всём мире, в том числе и в СССР.

Характерной особенностью таких проектов является то, что они состоят из ряда отдельных, элементарных работ. Они обуславливают друг друга так, что выполнение некоторых работ не может быть начато раньше, чем завершены некоторые другие. Например, укладка фундамента не может быть начата раньше, чем будут доставлены необходимые материалы; эти материалы не могут быть доставлены раньше, чем будут построены подъездные пути; любой этап строительства не может быть начат без составления соответствующей технической документации и т.д.

СПУ состоит из трех основных этапов

Структурное планирование начинается с разбиения проекта на четко определенные операции, для которых определяется продолжительность. Затем строится сетевой график, который представляет взаимосвязи работ проекта.

Календарное планирование предусматривает построение календарного графика, определяющего моменты начала и окончания каждой работы и  $\overline{1}$ 

ТЕМА 7. Сетевое планирование и управление

другие временные характеристики сетевого графика. Это позволяет, в частности, выявлять критические операции, которым необходимо уделять особое внимание, чтобы закончить проект в лирективный срок. Во время календарного планирования определяются временные характеристики всех работ с целью проведения оптимизации сетевой модели, которая улучшает эффективность использования какого-либо ресурса.

В ходе оперативного управления используются сетевой и календарных графики для составления периодических отчетов о ходе выподнения проекта.

При этом сетевая модель может подвергаться оперативной корректировке, вследствие чего будет разрабатываться новый календарный план остальной части проекта

#### §2. Структурное планирование

Сушность метода СПУ заключается в особом моделировании исследуемого процесса, а именно, создаётся информационно-динамическая модель задачи.

![](_page_47_Picture_20.jpeg)

Рисунок 1 – Пример сетевого графика

Основными элементами сетевых моделей являются события и работы Работа - это некоторый процесс, приводящий к достижению определенного результата и, не всегда, требующий затрат каких-либо ресурсов, имеет протяженность во времени

Термин «работа» может иметь следующие значения

 $\overline{2}$ 

#### <span id="page-47-1"></span>Рисунок 52 – Пример фрагмента лекции

| Извлечение                         |                              | Moodle                                                                           |            |                   | ×<br>П |
|------------------------------------|------------------------------|----------------------------------------------------------------------------------|------------|-------------------|--------|
| Средства работы со сжатыми папками |                              |                                                                                  |            |                   |        |
| Local > Temp > Moodle              |                              | Ō<br>$\checkmark$                                                                | $\Omega$   | Поиск в: Moodle   |        |
| ۸<br>Имя                           | ᄌ                            | Дата изменения                                                                   |            | Тип               | F      |
| <b>Dz</b> Tema7set voeplanirov     | 15.04.2023 10:33             |                                                                                  | Файл "ZIP" |                   |        |
|                                    | Экспорт главы в книгу Moodle | Введите название главы книги Moodle<br>ТЕМА 7. Сетевое планирование и управление |            | ×<br>OK<br>Cancel |        |
|                                    |                              |                                                                                  |            |                   | Y.     |
|                                    |                              |                                                                                  |            |                   |        |

<span id="page-48-0"></span>Рисунок 53 – Ввод названия книги (поз. 1) и результат конвертации (поз. 2)

![](_page_48_Figure_3.jpeg)

## <span id="page-48-1"></span>Рисунок 54 – Импорт глав электронной книги

После импорта содержимое главы электронной книги вместе с медиаконтентом будет доступно для просмотра (рис. [55\)](#page-49-0). Оглавление остается работоспособным, трансформируясь в гиперссылки.

Метод сетевого планирования и управления (СПУ) предназначен для решения за строительство большого промышленного объекта, выполнение сложного проекта и всём мире, в том числе и в СССР.

Характерной особенностью таких проектов является то, что они состоят из ряда отде раньше, чем завершены некоторые другие. Например, укладка фундамента не может будут построены подъездные пути; любой этап строительства не может быть начат б

СПУ состоит из трех основных этапов:

Структурное планирование начинается с разбиения проекта на четко определенны взаимосвязи работ проекта.

Календарное планирование предусматривает построение календарного графика, с позволяет, в частности, выявлять критические операции, которым необходимо уделя временные характеристики всех работ с целью проведения оптимизации сетевой мс

В ходе оперативного управления используются сетевой и календарных графики для

При этом сетевая модель может подвергаться оперативной корректировке, вследств

§2. Структурное планирование

Сущность метода СПУ заключается в особом моделировании исследуемого процесса

![](_page_49_Figure_10.jpeg)

<span id="page-49-0"></span>Рисунок 55 – Фрагмент импортированной главы на портале Moodle